ver. 2.6.0

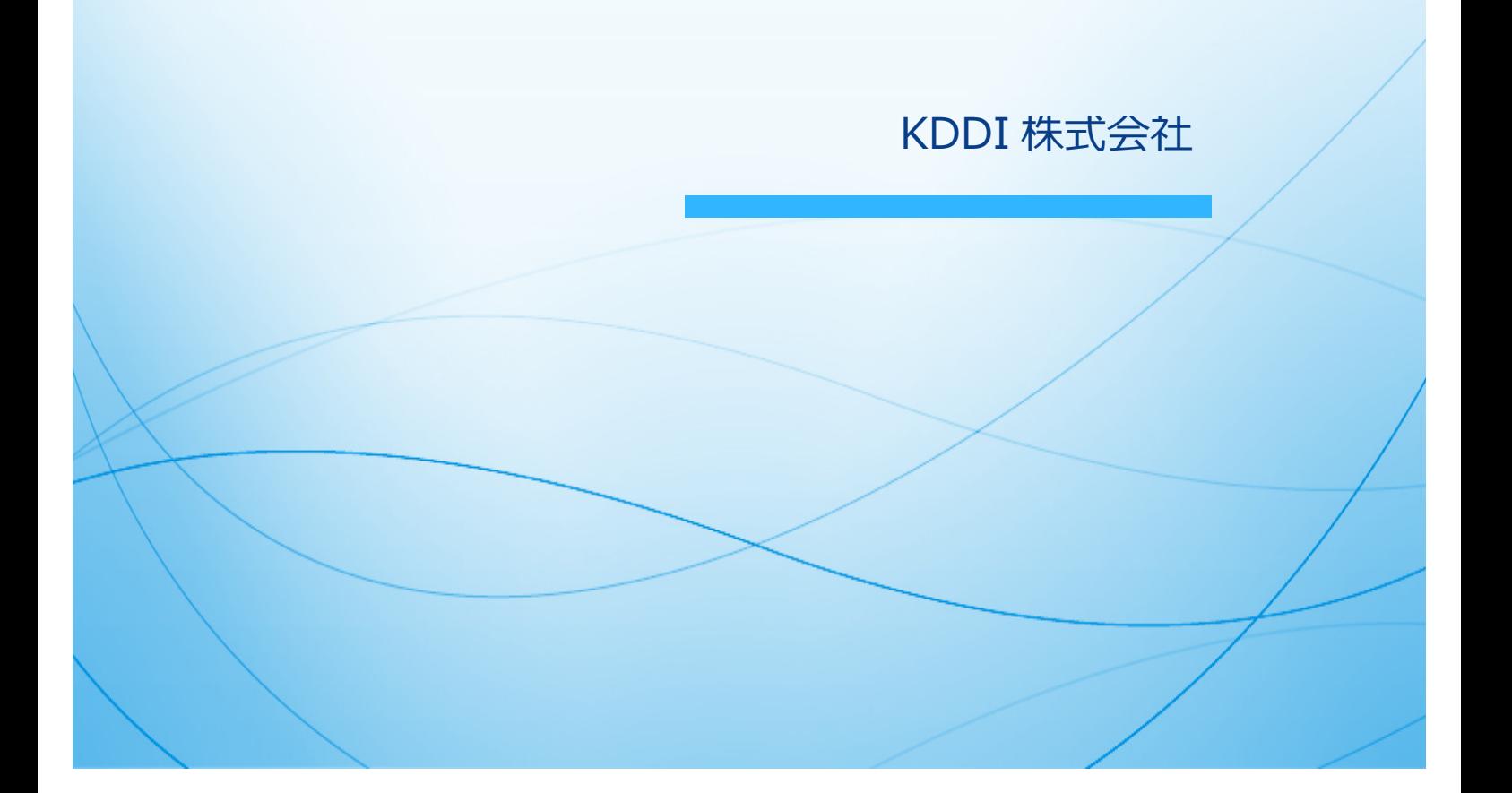

<span id="page-1-0"></span>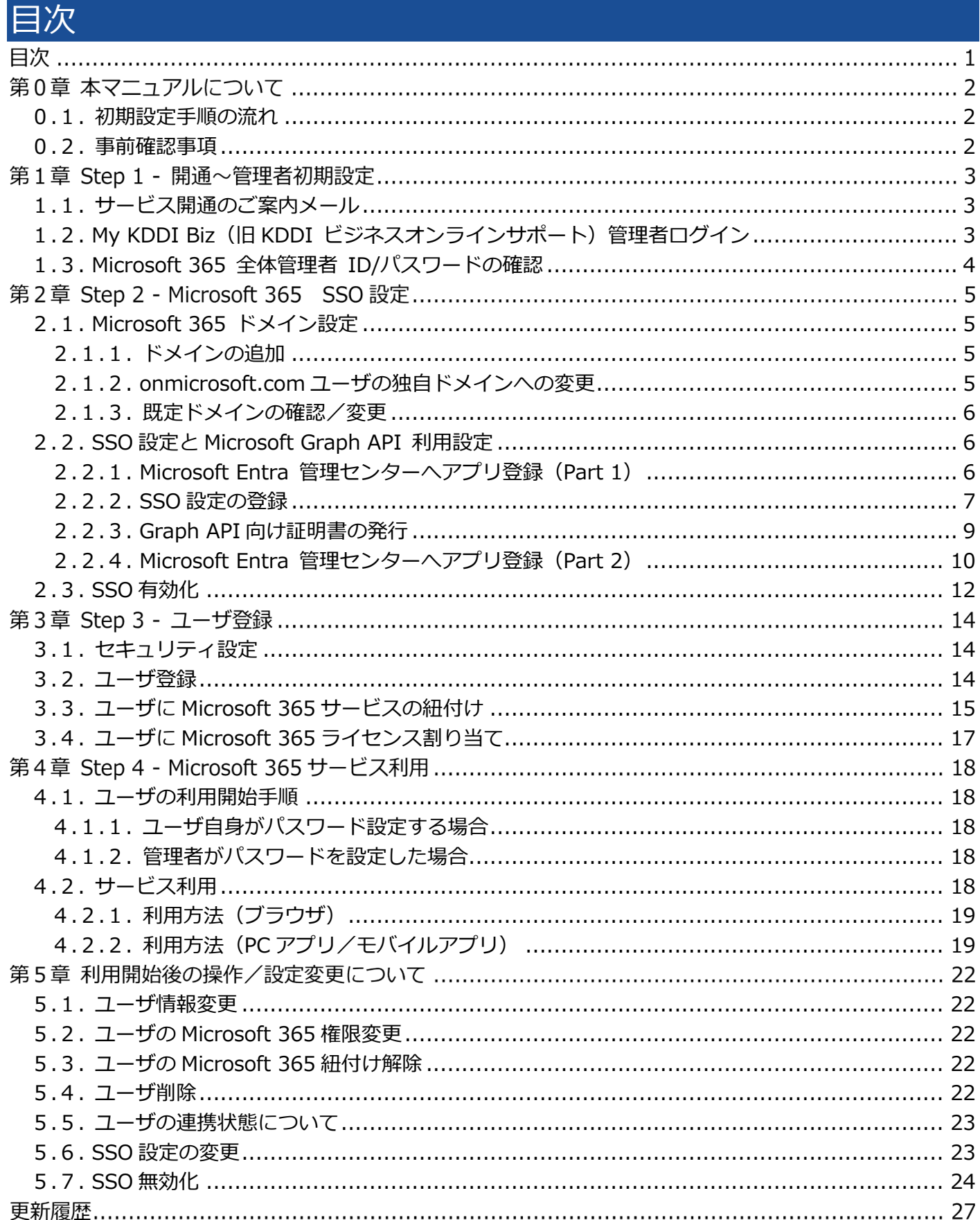

#### 第0章 本マニュアルについて

本マニュアルでは「KDDI Business ID」にて「Microsoft 365」のシングルサインオン(以下、SSO)を利 用するために管理者さまに実施いただく設定手順について記載しています。

#### <span id="page-2-0"></span>0.1. 初期設定手順の流れ

初期設定手順は大きく分けて以下の4段階となります。

- Step 1︓開通〜管理者初期設定
- Step 2: Microsoft 365 SSO 設定
- Step 3 : ユーザ登録
- Step 4: Microsoft 365 サービス利用

以降の章で、各 Step の詳細な設定⼿順を記載致します。順にすべて実施いただくことで、「KDDI Business ID」の認証経由で「Microsoft 365」を利用できるようになります。

#### <span id="page-2-1"></span>0.2. 事前確認事項

初期設定⼿順を実施いただく前に、以下を必ずご確認ください。

- SSO 用の独自ドメインをご用意いただき、DNS 設定可能な状況である必要があります。 ※独自ドメイン: xxx.onmicrosoft.com ではなく、例えば kddi.com 等の企業固有のドメイン
- 本マニュアルは、[『KDDI Business ID 設定マニュアル』](https://businessportal.kddi.com/manual/kbi.pdf)の別紙の位置づけとなります。[『KDDI](https://businessportal.kddi.com/manual/kbi.pdf)  [Business ID 設定マニュアル』](https://businessportal.kddi.com/manual/kbi.pdf)内で記載している手順については、本マニュアルでは記載を割愛して いる場合がありますので、両マニュアルを併せてご確認いただくようお願いいたします。
- 本マニュアルにて記載している「Microsoft 365」の管理者画⾯の⼿順および画⾯イメージは、今後 「Microsoft 365」サービス側にて変更される場合がありますのでご了承ください。

<span id="page-3-0"></span>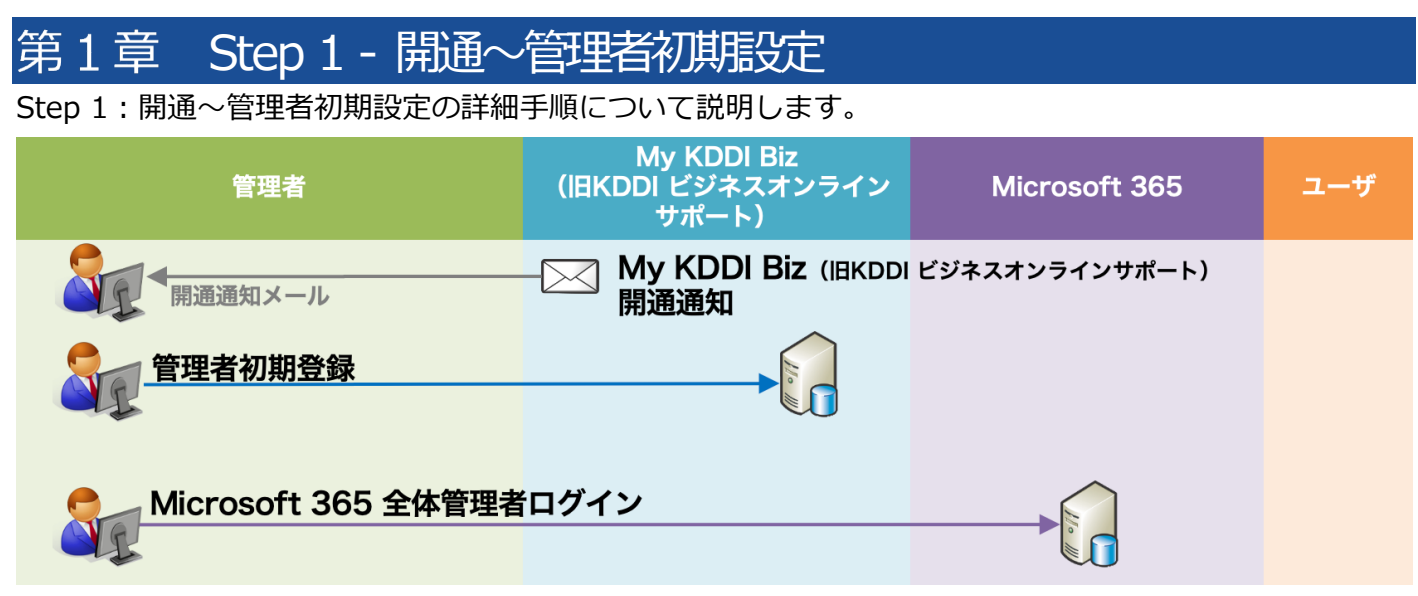

## <span id="page-3-1"></span>1.1. サービス開通のご案内メール

新規に「KDDI Business ID」をお申し込みいただくと、申込書に記載の管理者メールアドレス宛に「My KDDI Biz(旧 KDDI ビジネスオンラインサポート)」より開通通知メール(初期設定のお願いメール)が届 きます。

メール送信元︓**mail-bizportal@mail.bizportal.kddi.com**

メールが届いていることを確認したら、メール本文に記載されているワンタイム URL ヘアクセスし、パス ワードの設定を実施してください。

**【注意事項】メール内の URL には有効期限が設定されています** メールに記載されている URL は、送信日を含む 7 日間の有効期限を設定しています。期限が切れてしまった場 合、ログイン画面の「パスワードを忘れた方はこちら」よりパスワード設定を実施してください。

## <span id="page-3-2"></span>1.2. My KDDI Biz (旧 KDDI ビジネスオンラインサポート)管理者ログイン 「My KDDI Biz(旧 KDDI ビジネスオンラインサポート)」へログインします。

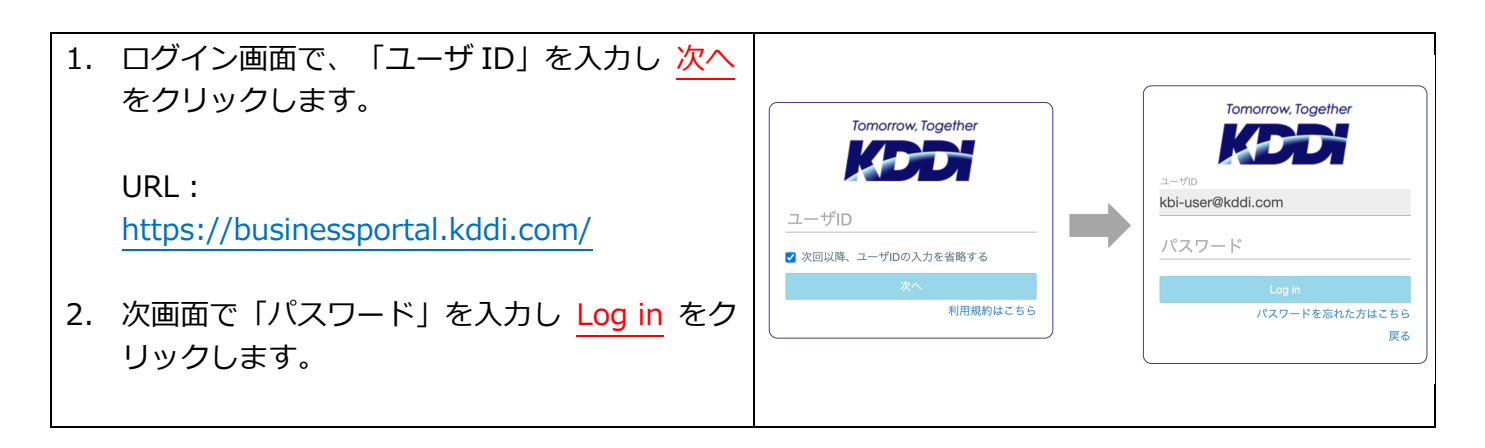

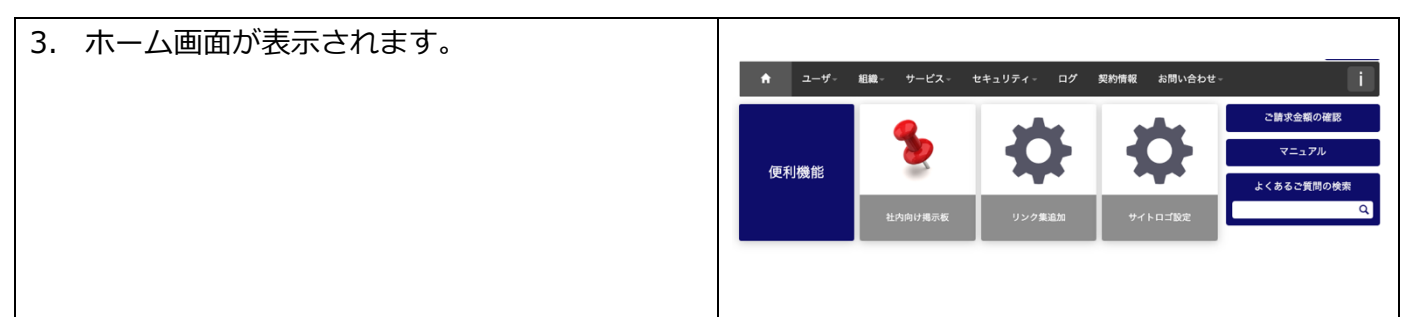

## <span id="page-4-0"></span>1.3. Microsoft 365 全体管理者 ID/パスワードの確認

「Microsoft 365」を新規にご利⽤される場合は、「Microsoft 365」の管理コンソールへ全体管理者権限 でログインできる状態にしてください。

既に「Microsoft 365」をご利用中の場合は、全体管理者アカウント(xxx.onmicrosoft.com ドメイン)の ID/パスワードをご⽤意ください。以降の⼿順で使⽤します。 ※全体管理者アカウントは、独自ドメインへ移行しない ID を選択してください。

**【注意事項】全体管理者アカウントについて**

SSO を適用した独自ドメインのユーザは「Microsoft 365」へ直接ログインができなくなります。SSO 関連の ログイントラブルが万が⼀発⽣した場合に「Microsoft 365」へ直接ログイン可能となるよう、 xxx.onmicrosoft.com ドメインの全体管理者アカウントで設定を行うことを推奨します。

<span id="page-5-0"></span>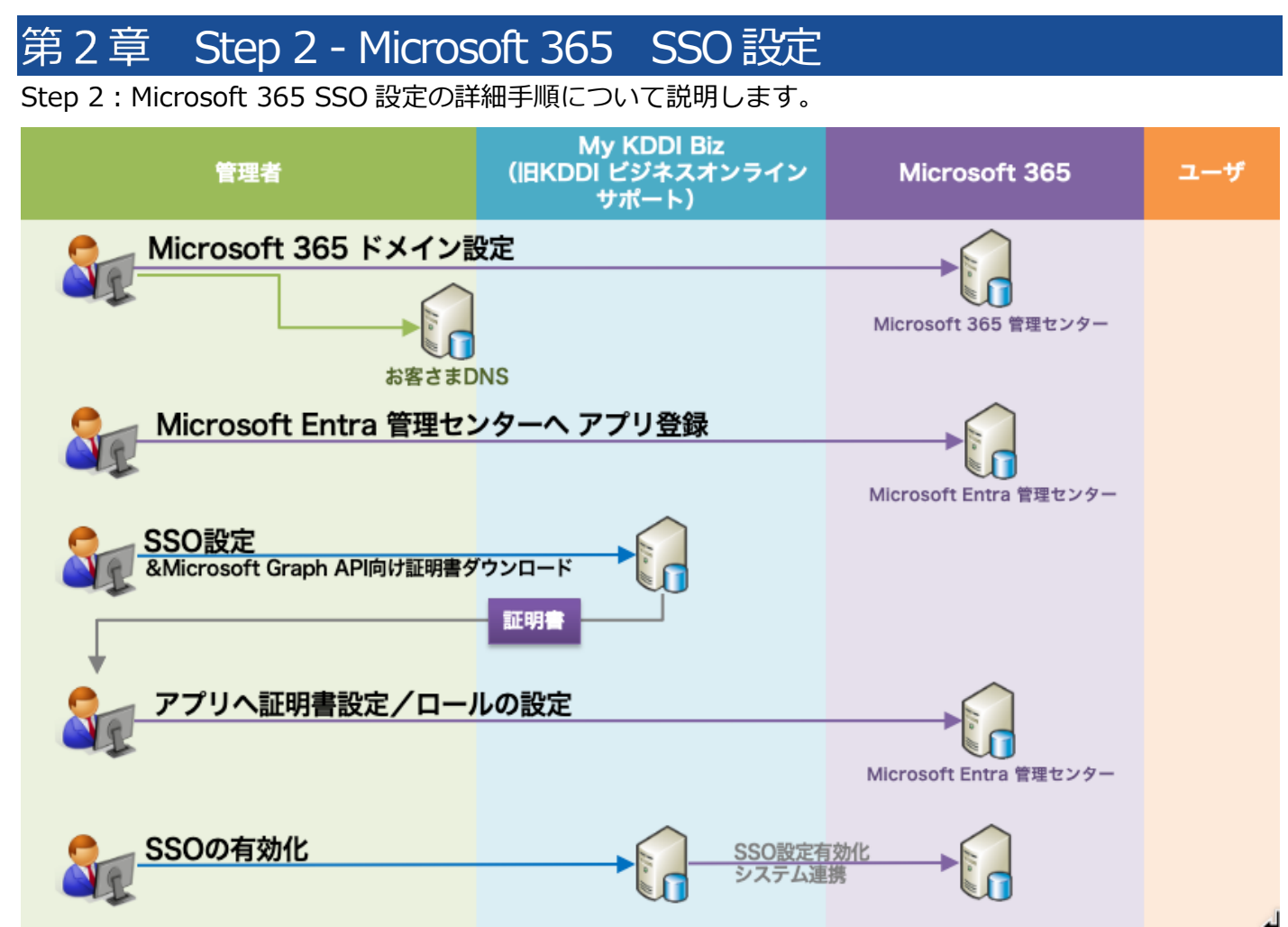

## <span id="page-5-1"></span>2.1. Microsoft 365 ドメイン設定

「Microsoft 365」で SSO 用の独自ドメインを登録します。 ※独⾃ドメイン︓xxx.onmicrosoft.com ではなく、例えば kddi.com 等の企業固有のドメイン

<span id="page-5-2"></span>2.1.1. ドメインの追加

「Microsoft 365」に独⾃ドメインを追加します。 **※既に「Microsoft 365」へ独⾃ドメインを登録済の場合、本⼿順はスキップしてください。**

以下 URL にて Microsoft 社が案内している手順を参照の上、お持ちの独自ドメインを追加してください。 [https://learn.microsoft.com/ja-jp/microsoft-365/admin/setup/add-domain?view=o365](https://learn.microsoft.com/ja-jp/microsoft-365/admin/setup/add-domain?view=o365-worldwide) [worldwide](https://learn.microsoft.com/ja-jp/microsoft-365/admin/setup/add-domain?view=o365-worldwide)

#### <span id="page-5-3"></span>2.1.2. onmicrosoft.com ユーザの独⾃ドメインへの変更

「Microsoft 365」の初期ドメイン xxx.onmicrosoft.com を使用して既にサービス利用中のユーザを独自 ドメインに移行したい場合は、このタイミングでユーザー名およびメールアドレス変更を実施します(理 由:SSO 設定有効後は「Microsoft 365」にて変更を適用できなくなる場合があるため)。 **※xxx.onmicrosoft.com からの移⾏対象がいない場合、本⼿順はスキップしてください。**

以下 URL にて Microsoft 社が案内している手順を参照の上、ユーザー名およびメールアドレスのドメイン を独⾃ドメインへ変更してください。

[https://learn.microsoft.com/ja-jp/microsoft-365/admin/add-users/change-a-user-name-and](https://learn.microsoft.com/ja-jp/microsoft-365/admin/add-users/change-a-user-name-and-email-address?view=o365-worldwide)[email-address?view=o365-worldwide](https://learn.microsoft.com/ja-jp/microsoft-365/admin/add-users/change-a-user-name-and-email-address?view=o365-worldwide)

<span id="page-6-0"></span>2.1.3. 既定ドメインの確認/変更

SSO 用のドメインは「Microsoft 365」の仕様により「既定ドメイン」に設定できませんので、あらかじ め既定ドメインを xxx.onmicrosoft.com にしておく必要があります。

以下 URL にて Microsoft 社が案内している手順を参照の上、xxx.onmicrosoft.com ドメインを既定に設 定してください(すでに既定になっている場合は変更不要)。 [https://learn.microsoft.com/ja-jp/microsoft-365/admin/setup/domains-faq?view=o365](https://learn.microsoft.com/ja-jp/microsoft-365/admin/setup/domains-faq?view=o365-worldwide#microsoft-365-------------------------------) worldwide#microsoft-365---------------------------

(FAQ「Microsoft 365 の既定のドメインを設定または変更するにはどうすれば良いですか?」を参照)

## <span id="page-6-1"></span>2.2. SSO 設定と Microsoft Graph API 利用設定

「Microsoft 365」と「KDDI Business ID」間で SSO および各種情報連携するための利用設定を行いま す。

<span id="page-6-2"></span>2.2.1. Microsoft Entra 管理センターへアプリ登録(Part 1) Microsoft Entra 管理センターへ「KDDI Business ID」のアプリ登録を行います。

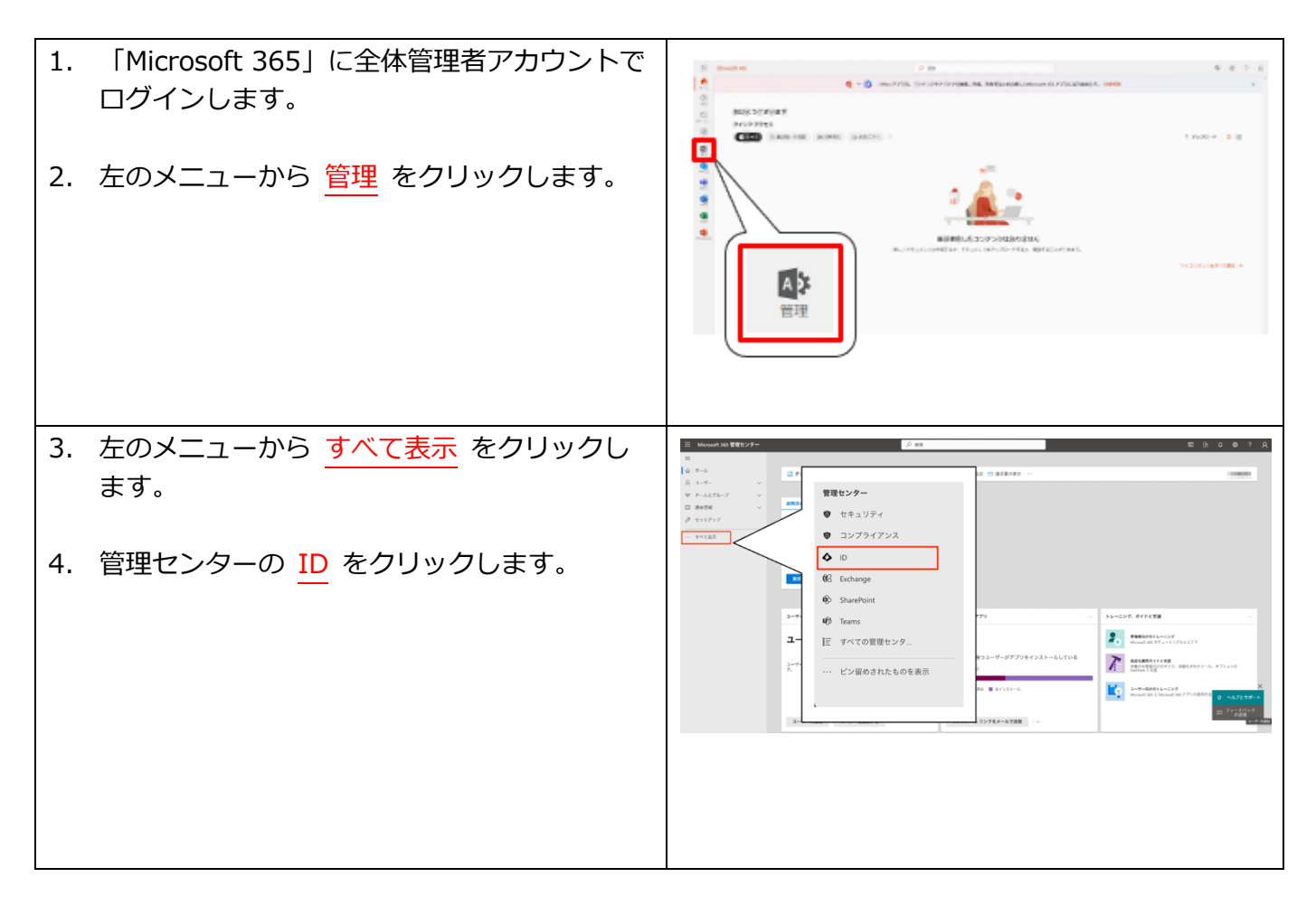

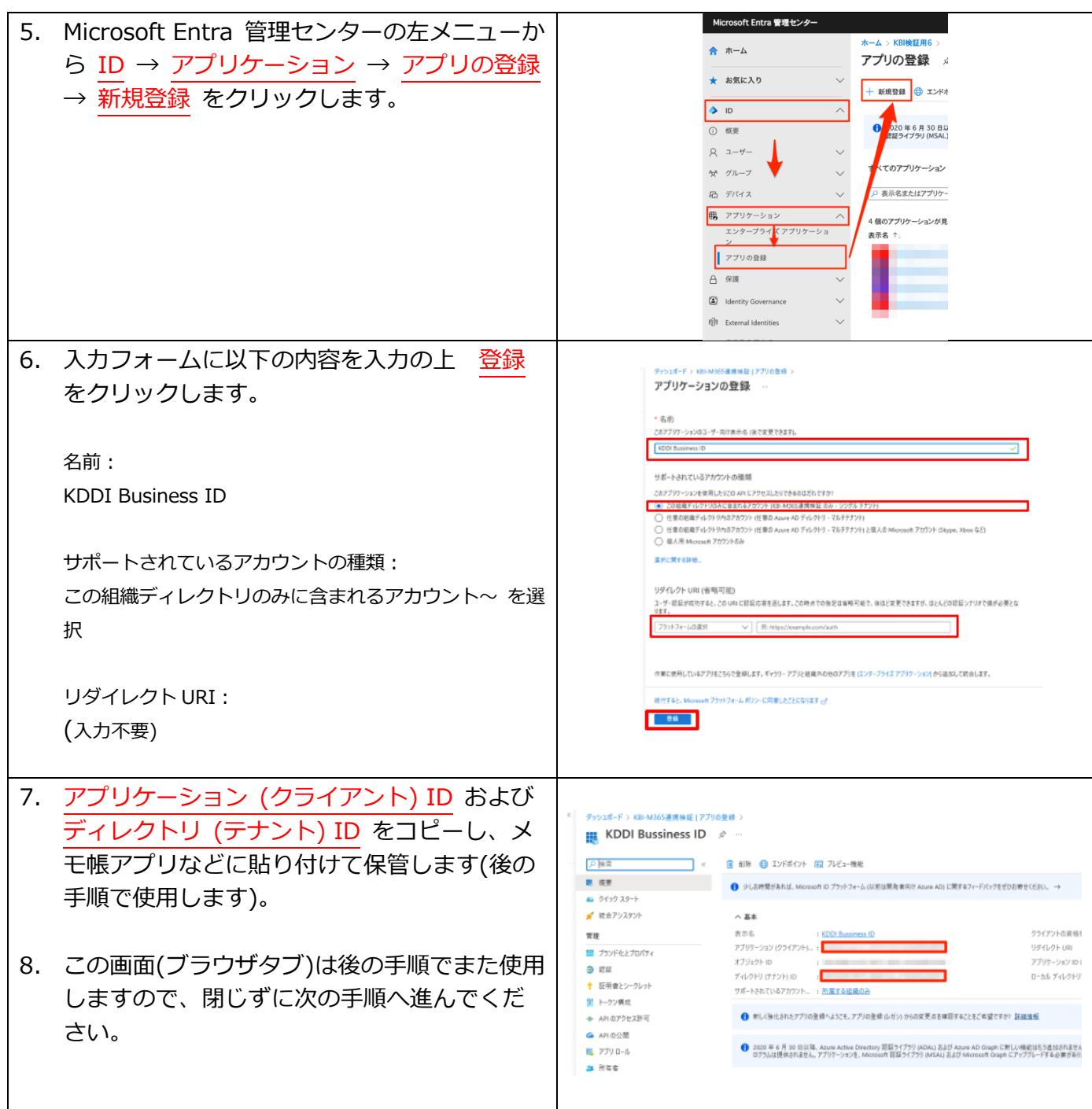

#### <span id="page-7-0"></span>2.2.2. SSO 設定の登録

「My KDDI Biz(旧 KDDI ビジネスオンラインサポート)」へ SSO 設定の登録を⾏います。

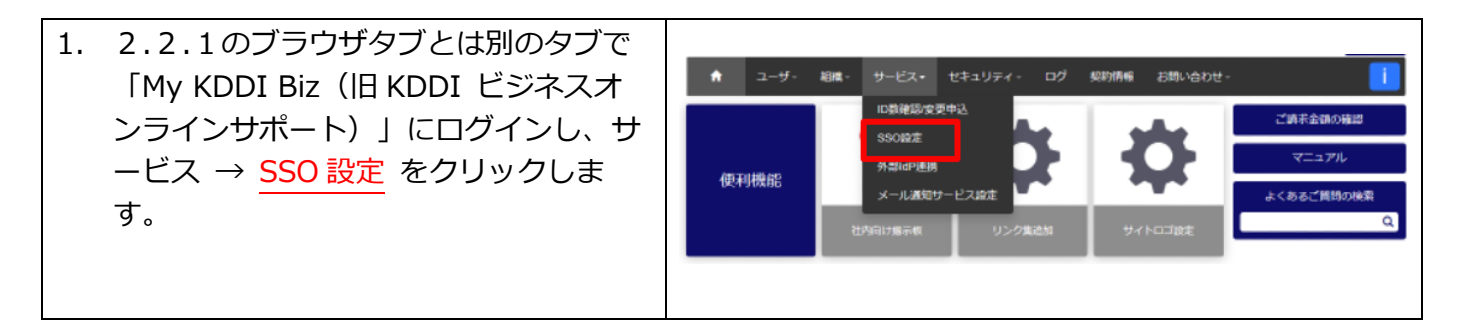

KDDI Business ID – Microsoft 365 連携設定マニュアル

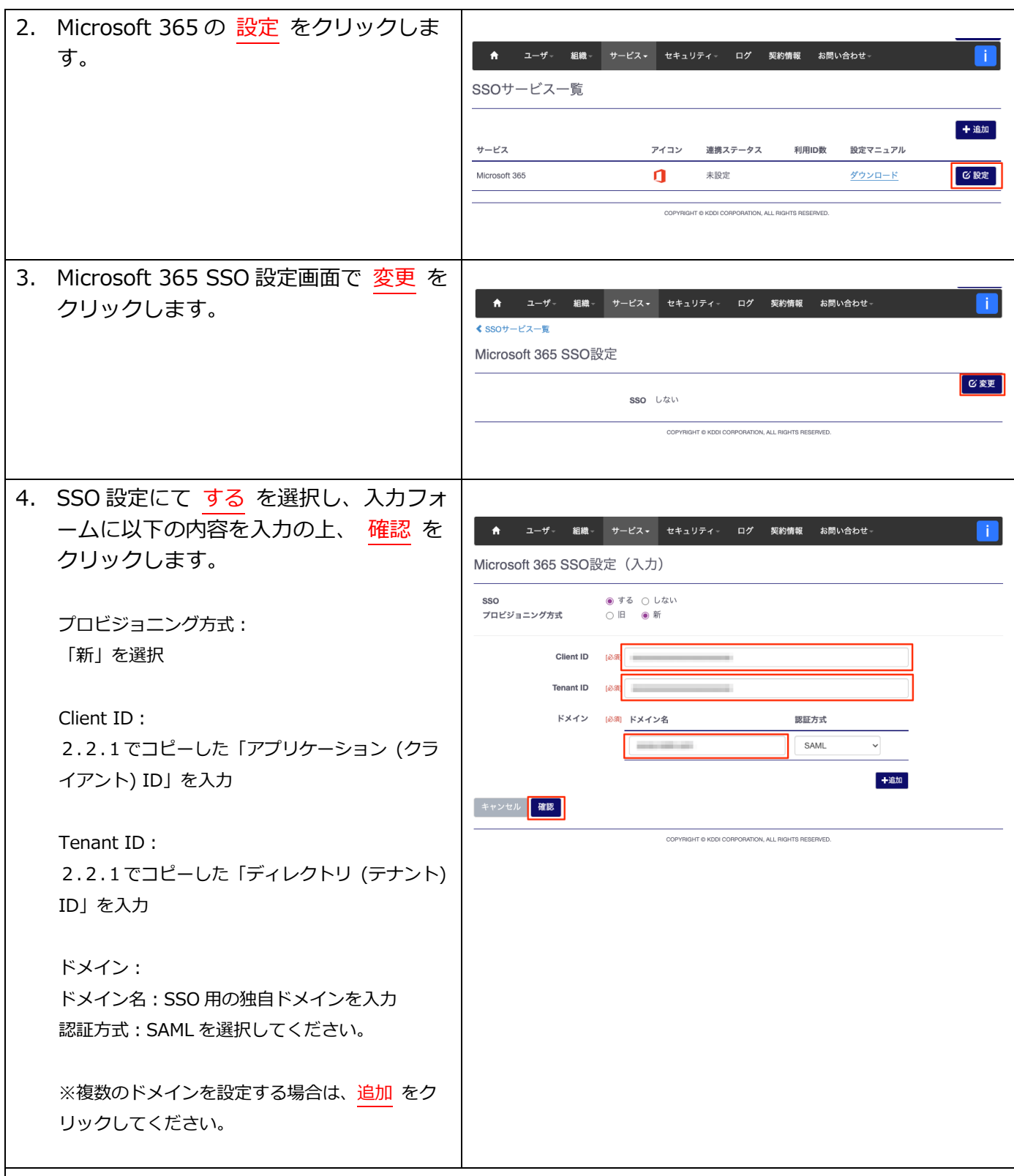

#### **【注意事項】認証⽅式について**

ドメインの認証方式について SAML か WS-Federation を選択可能となっていますが、方式により利用可能な 機能/アプリが異なります。違いは下記ページを参照ください <https://bizcs.kddi.com/s/article/6168>

2022 年9月で Microsoft が Exchange Online の基本認証を廃止しました。それにより本サービスの WS-Federation 方式において利用可能な「Microsoft 365」アプリが皆無となりましたため、基本的には SAML を 選択してください。

(2022年10月以降、「KDDI Business ID」では WS-Federation の利用は非推奨となります。)

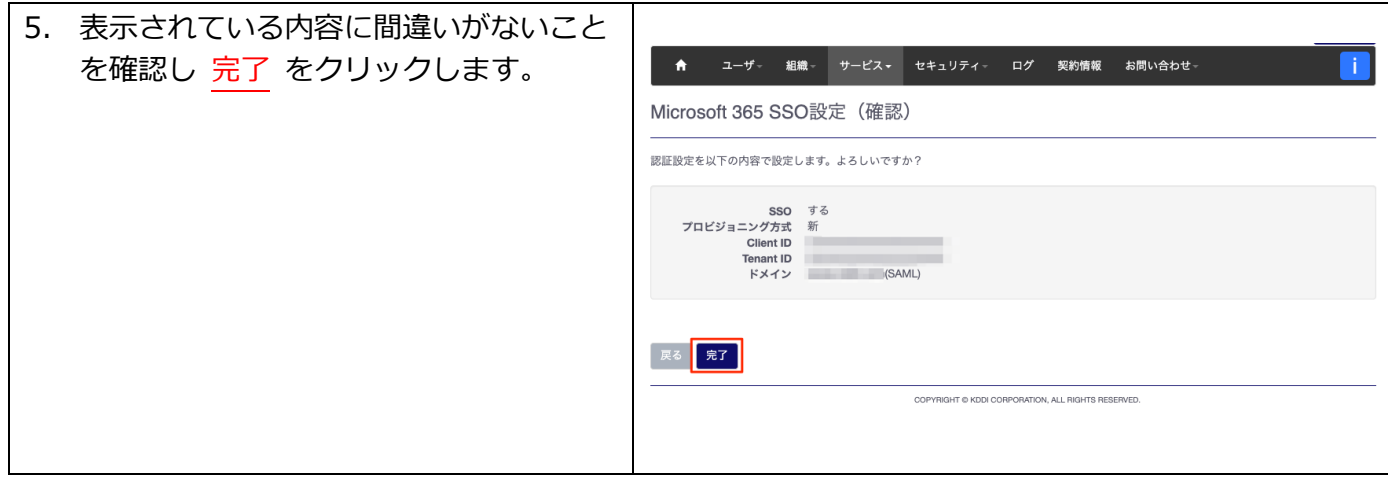

## <span id="page-9-0"></span>2.2.3. Graph API 向け証明書の発行

「My KDDI Biz(旧 KDDI ビジネスオンラインサポート)」にて Microsoft Graph API 向け証明書を発 ⾏します。

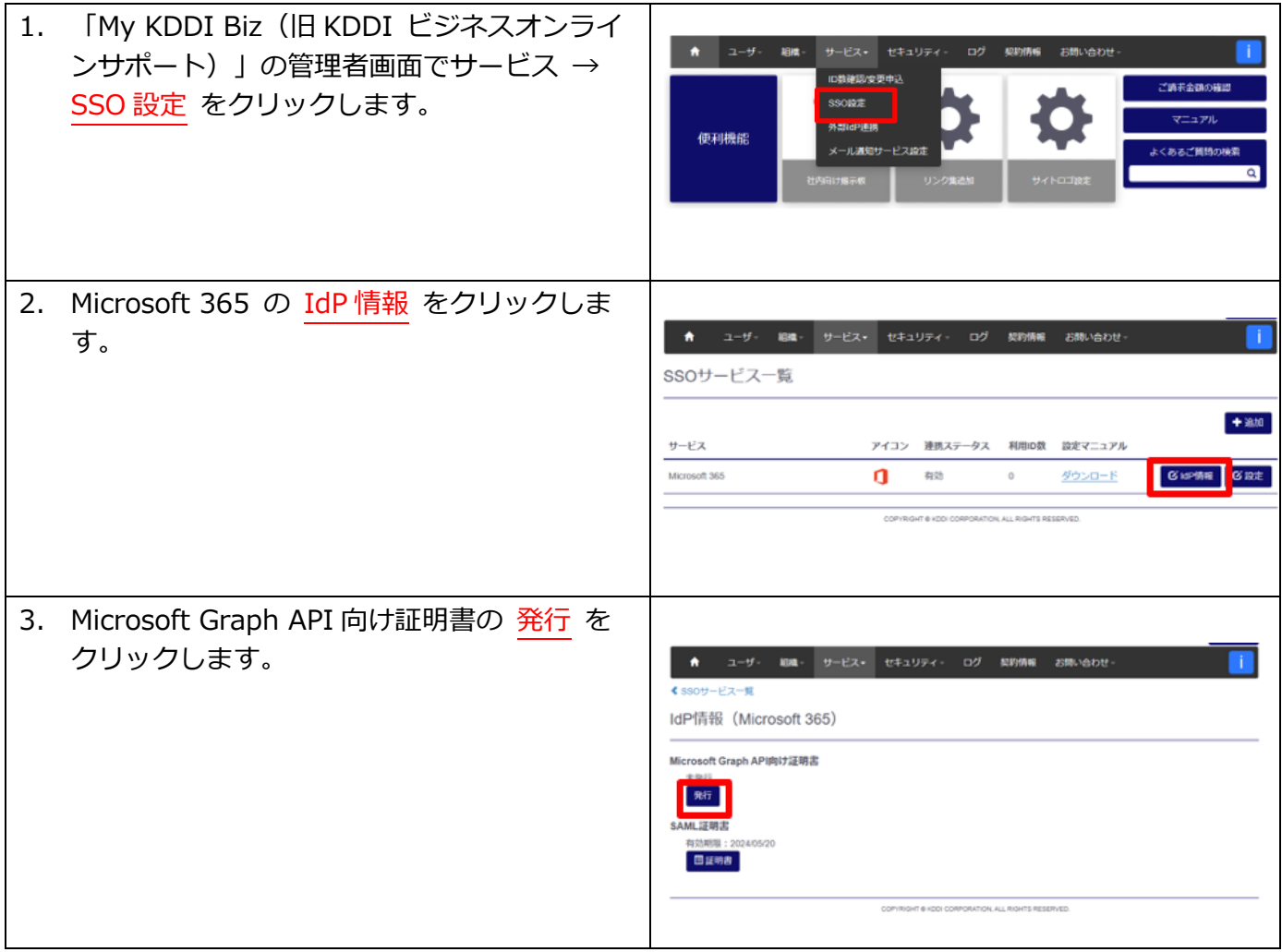

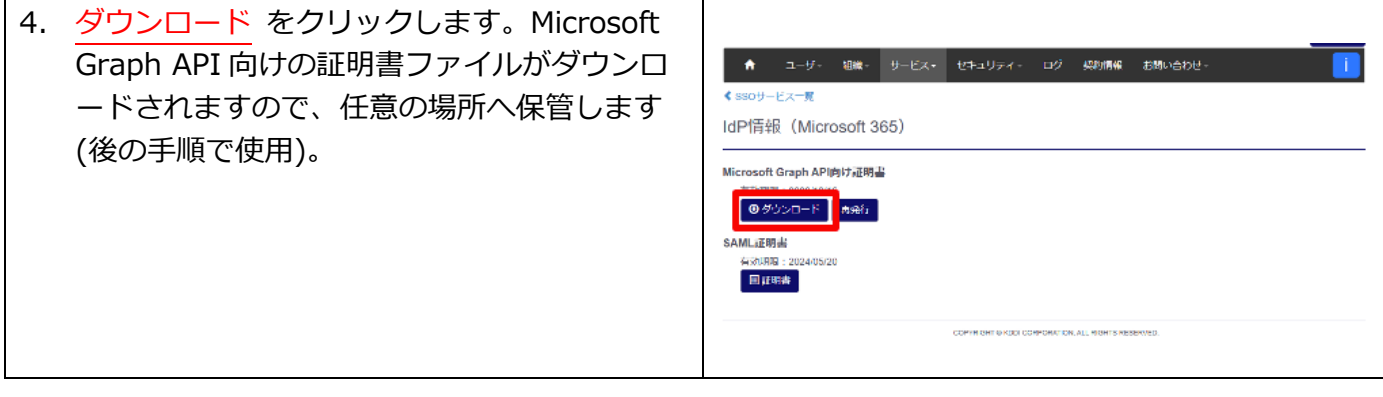

<span id="page-10-0"></span>2.2.4. Microsoft Entra 管理センターへアプリ登録(Part 2) Microsoft Entra 管理センターへ「KDDI Business ID」のアプリ登録(続き)を⾏います。

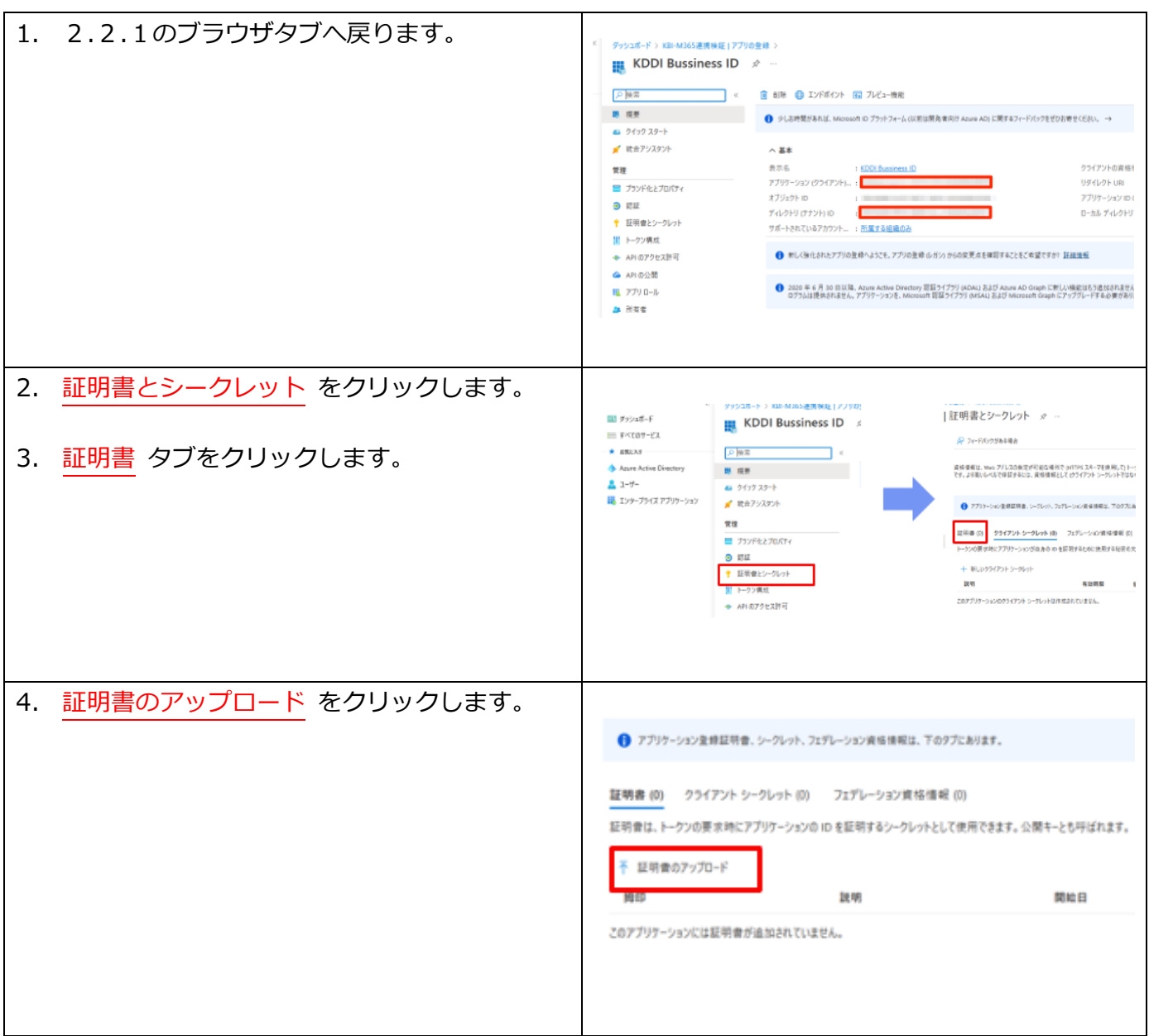

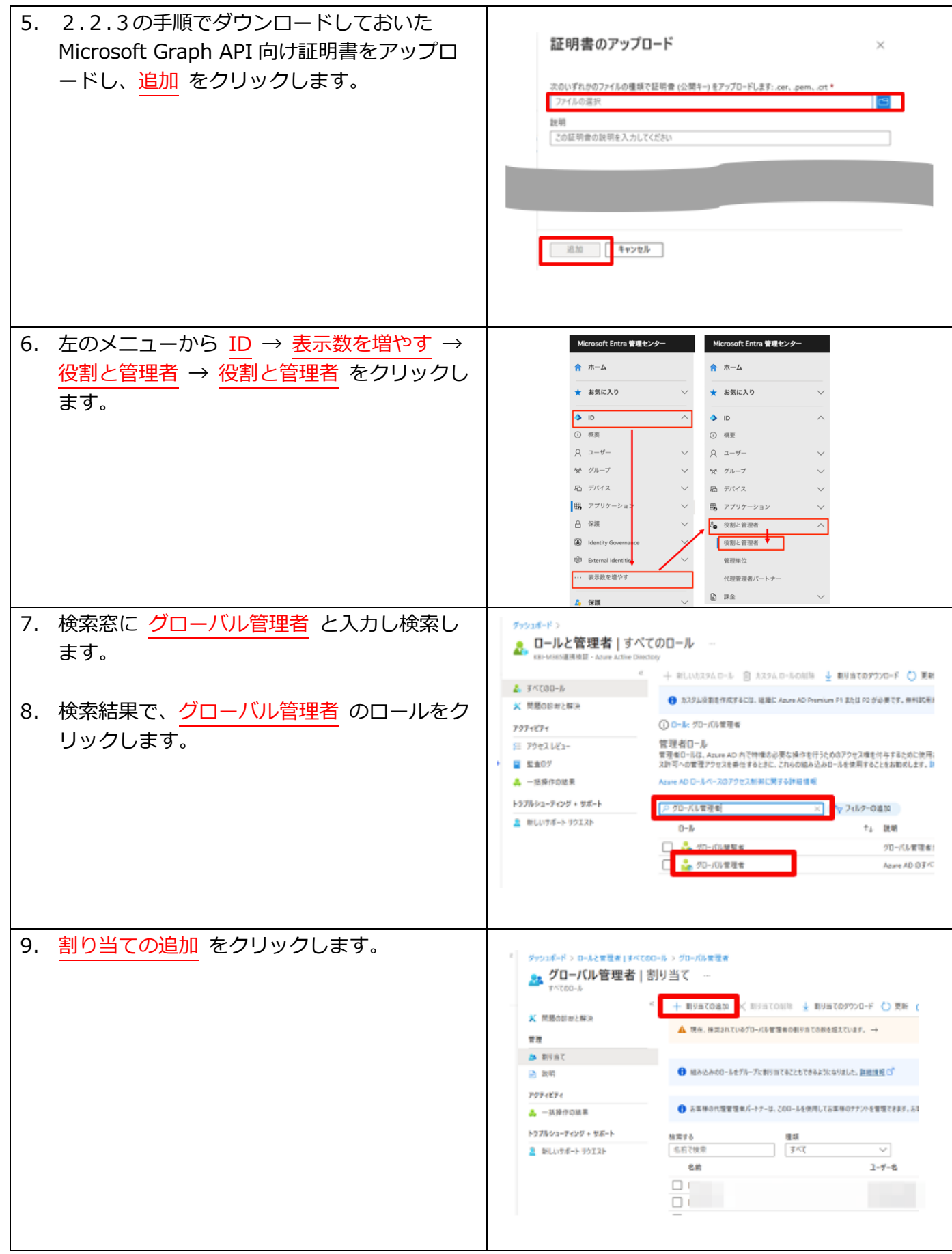

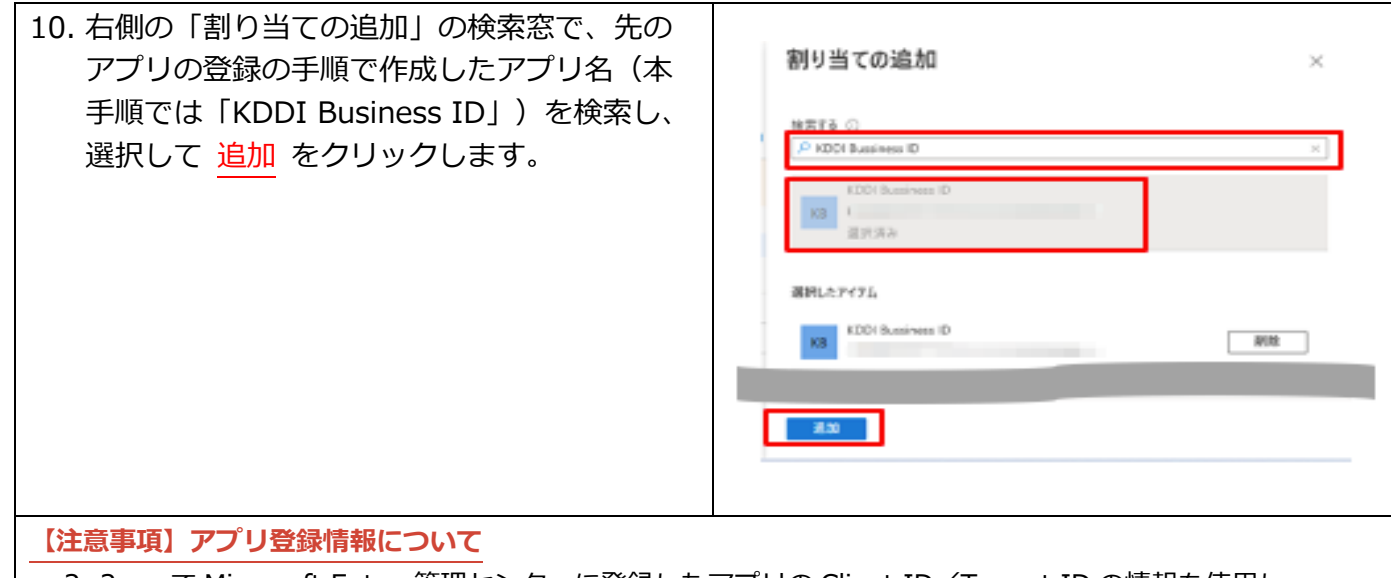

[2.2.](#page-6-1) で Microsoft Entra 管理センターに登録したアプリの Client ID/Tenant ID の情報を使用し 「Microsoft 365」との連携を⾏います[。2.2.](#page-6-1) で登録した内容に誤りがある場合や、登録したアプリの情 報を Microsoft Entra 管理センター側で変更/削除した場合、ユーザ情報が「Microsoft 365」へ正常に反映 されませんのでご注意ください。

また、「My KDDI Biz (旧 KDDI ビジネスオンラインサポート)」にて Graph API 向け証明書を再発行した 場合は、Microsoft Entra 管理センター側へ証明書をアップロードし更新する必要があります。

## <span id="page-12-0"></span>2.3. SSO 有効化

「My KDDI Biz(旧 KDDI ビジネスオンラインサポート)」上の操作で「Microsoft 365」の SSO を有効 化します。

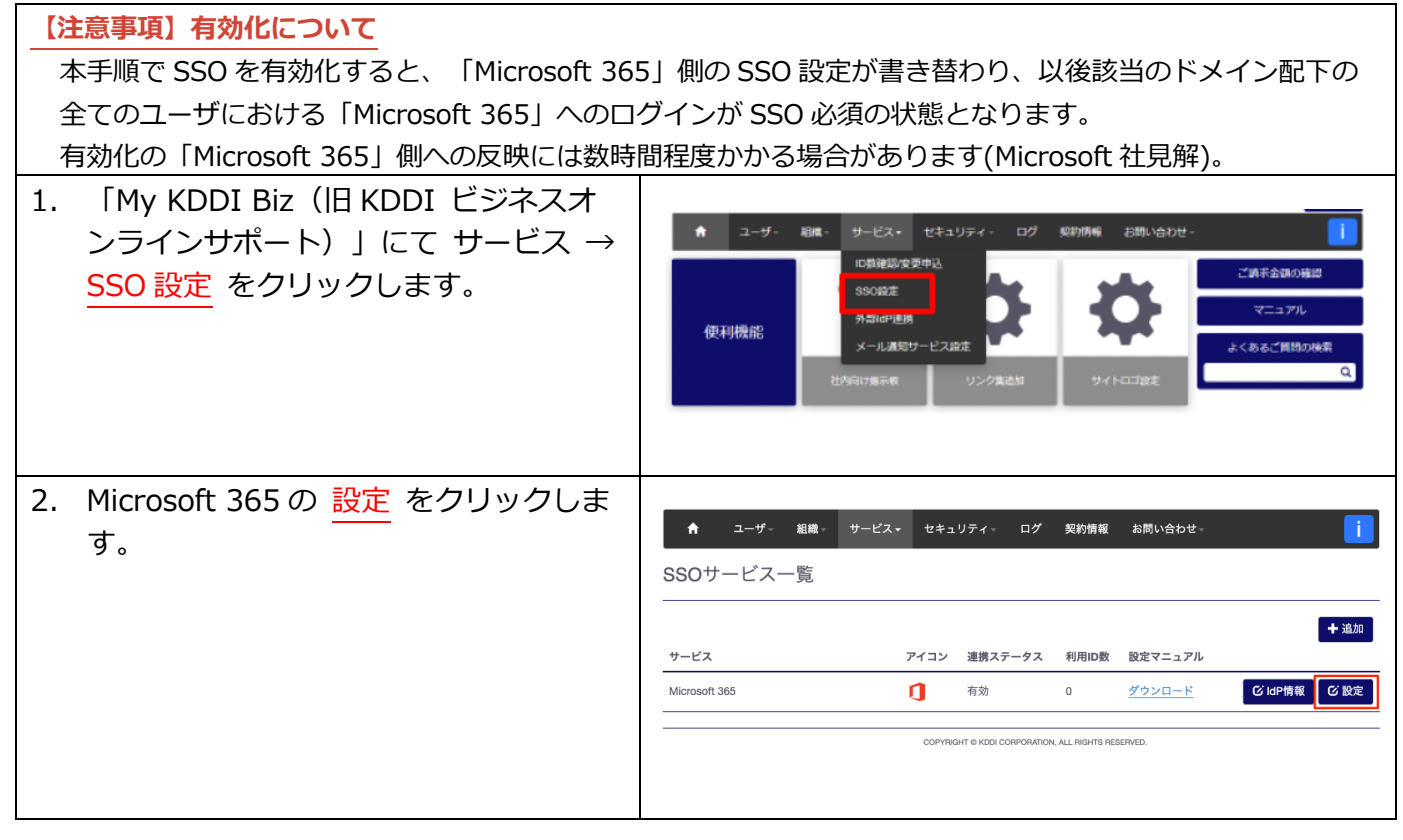

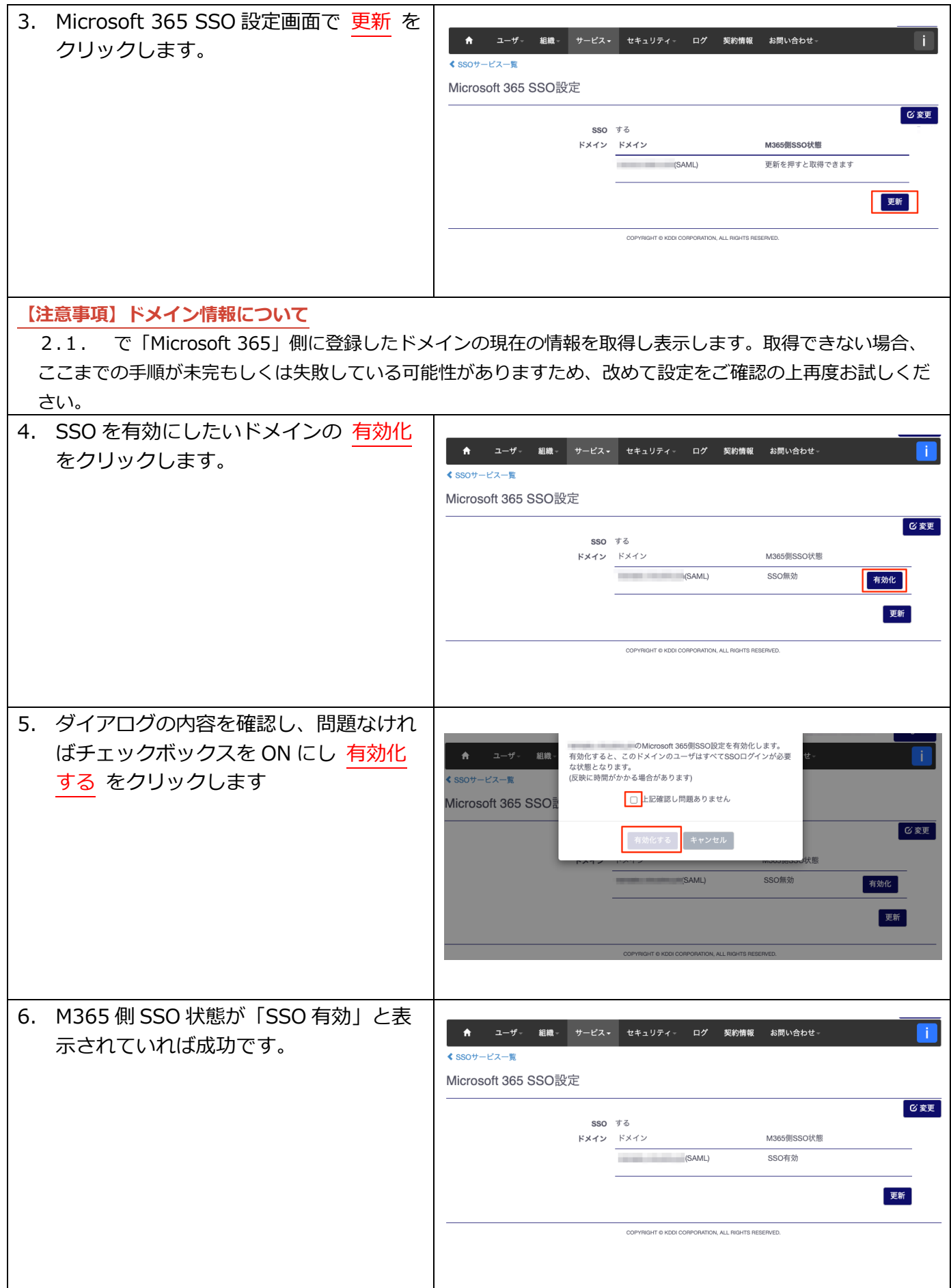

<span id="page-14-0"></span>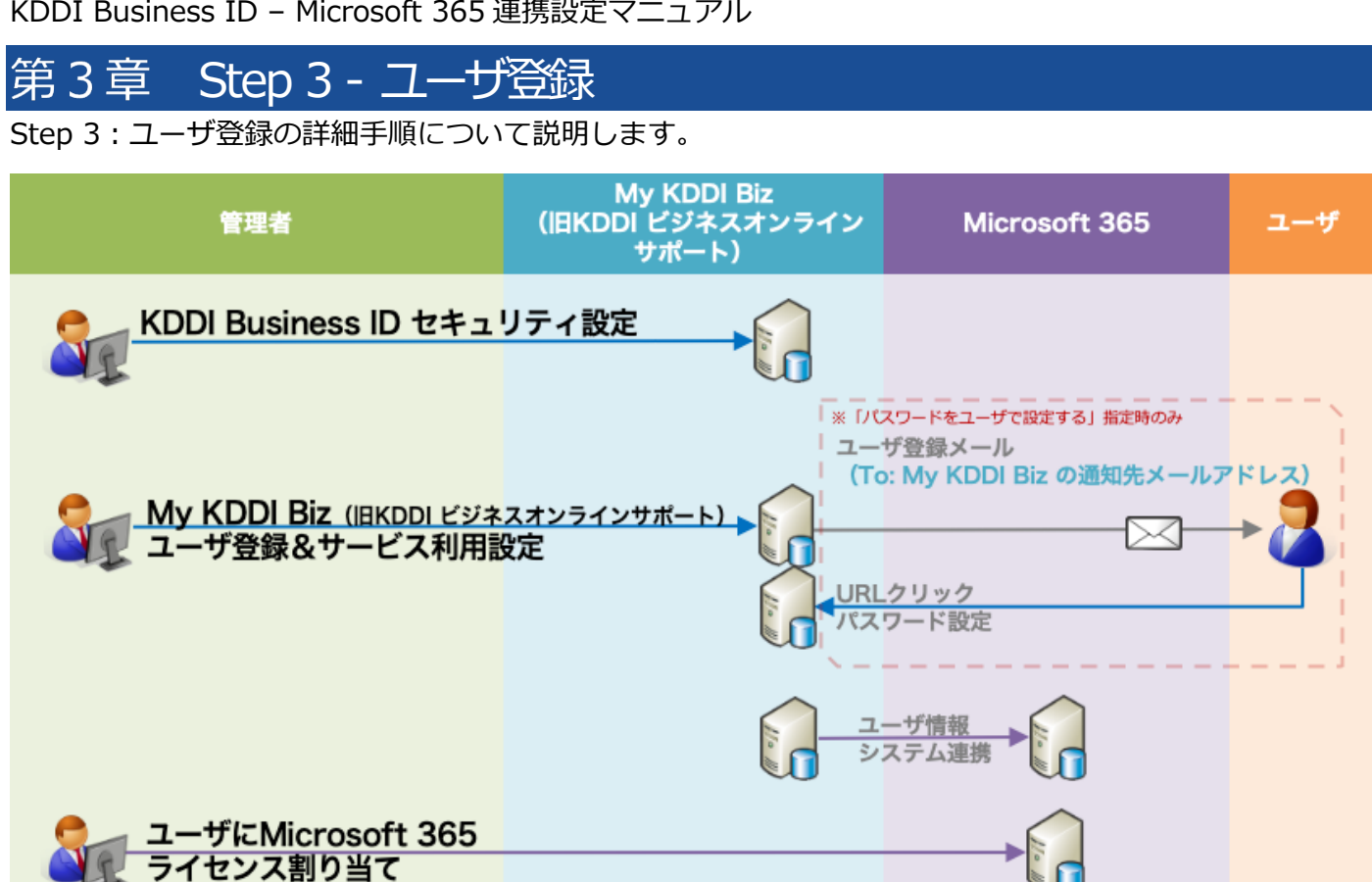

#### <span id="page-14-1"></span>3.1. セキュリティ設定

「KDDI Business ID」では IP アドレスによるアクセス制限が可能です。また多要素認証の適⽤やブラ ウザ制限の利⽤設定、パスワード強度の設定も可能です。

上記機能をご利⽤いただく場合、ユーザ登録の前にログイン条件の作成、IP アドレス登録、パスワード強 度の設定などを⾏います。⼿順については、[『KDDI Business ID 設定マニュアル』](https://businessportal.kddi.com/manual/kbi.pdf)の「セキュリティ」 の章を参照ください。

※この設定は後からでも実施できます。 ※本機能を使用しない場合、手順をスキップしてください。

**【注意事項】各種アプリの制限可能項⽬** 「Microsoft 365」の各種アプリの制限可能項⽬については、以下のページに最新の情報を掲載しております ので参照ください。 <https://bizcs.kddi.com/s/article/6168>

なお、ブラウザ制限機能については、「Microsoft 365」の各種アプリでの利用はできません。

#### <span id="page-14-2"></span>3.2. ユーザ登録

「My KDDI Biz (旧 KDDI ビジネスオンラインサポート)」に対し、「Microsoft 365」を利用するユー ザの登録を⾏います。

ユーザ登録の方法は以下の 2 種類が存在します。それぞれ記載のマニュアルを参照の上登録願います。 **⽅法 説明 マニュアル**

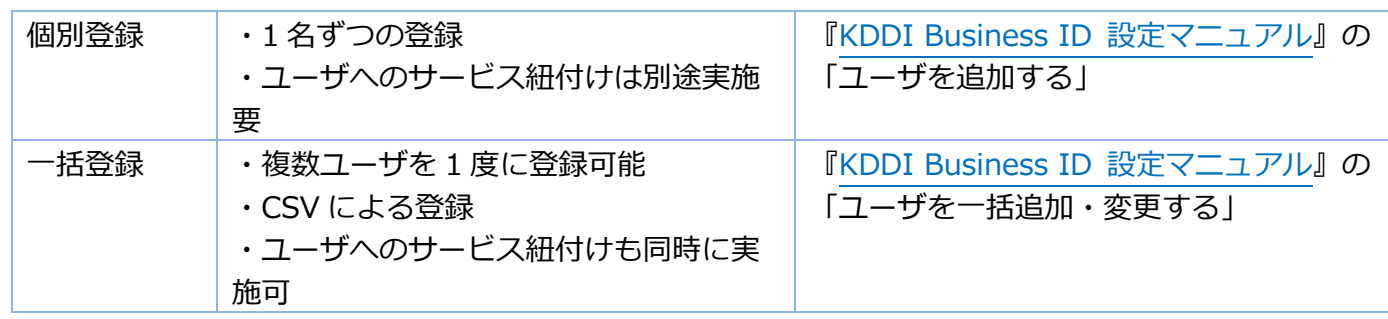

<span id="page-15-0"></span>3.3. ユーザに Microsoft 365 サービスの紐付け

「My KDDI Biz(旧 KDDI ビジネスオンラインサポート)」管理者画⾯より、各ユーザへ「Microsoft 365」 サービスの紐付けを行います。

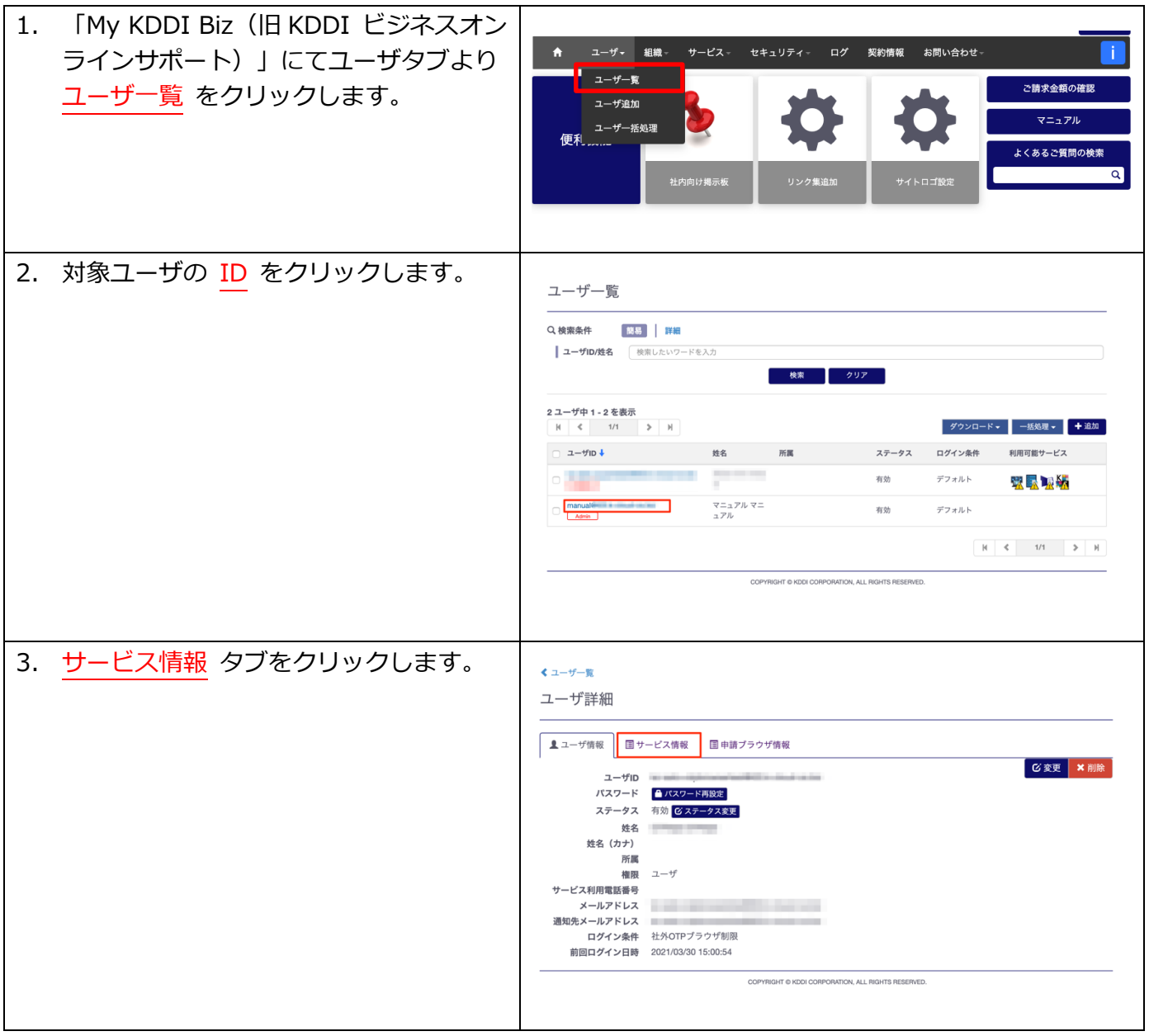

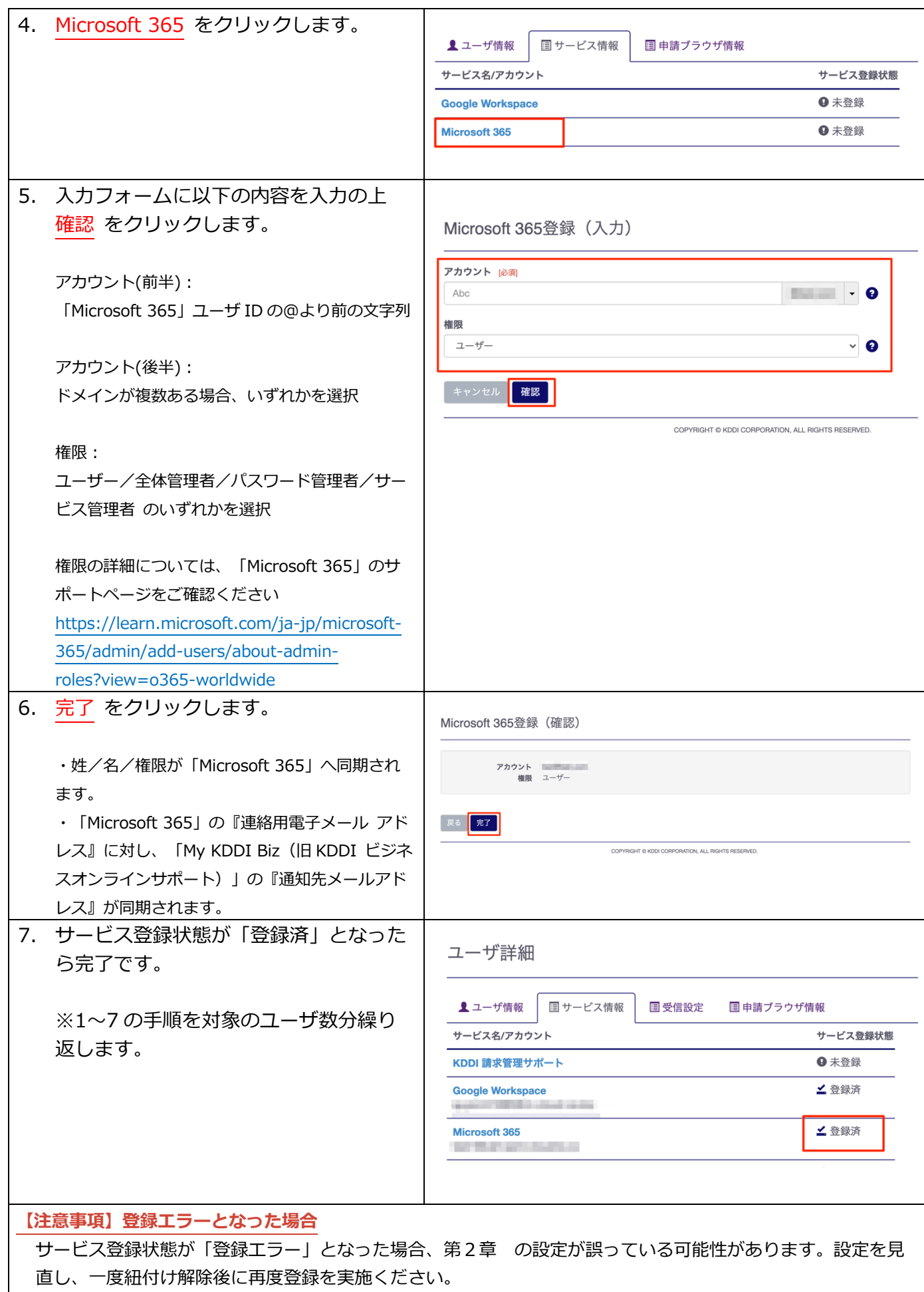

## <span id="page-17-0"></span>3.4. ユーザに Microsoft 365 ライセンス割り当て

「Microsoft 365」の管理コンソールより、各ユーザへサービスのライセンス割り当てを⾏います。 実施方法については以下 URL にて Microsoft 社が案内している手順を参照ください。 [https://learn.microsoft.com/ja-jp/microsoft-365/admin/manage/assign-licenses-to](https://learn.microsoft.com/ja-jp/microsoft-365/admin/manage/assign-licenses-to-users?view=o365-worldwide)[users?view=o365-worldwide](https://learn.microsoft.com/ja-jp/microsoft-365/admin/manage/assign-licenses-to-users?view=o365-worldwide)

<span id="page-18-0"></span>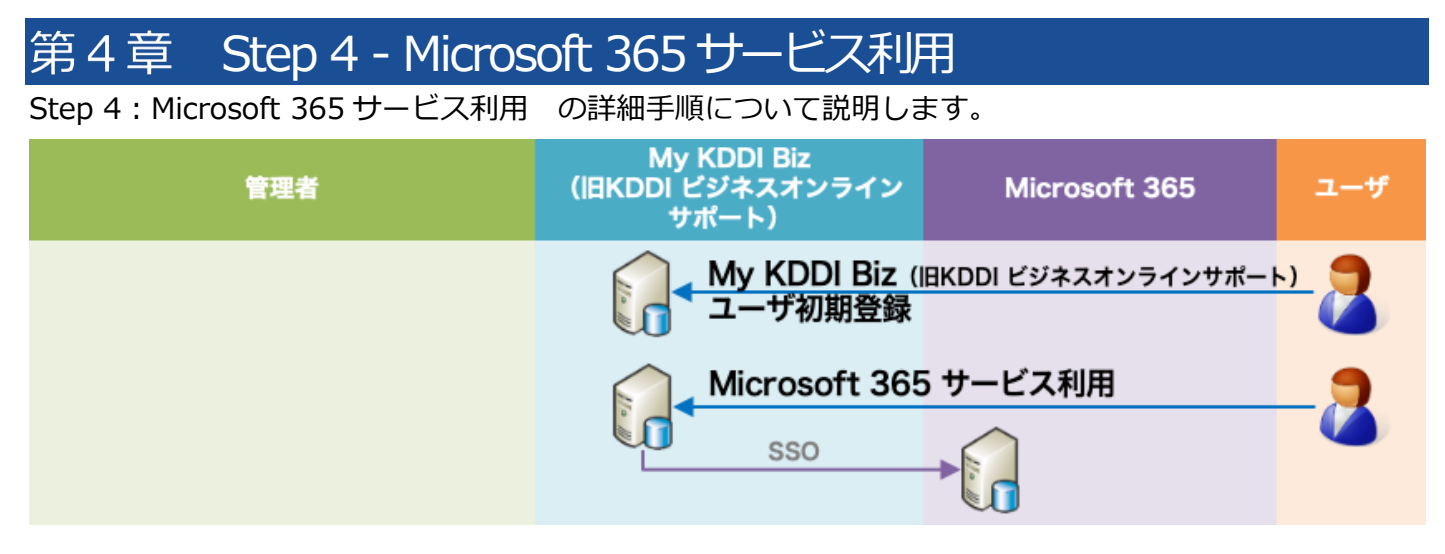

## <span id="page-18-1"></span>4.1. ユーザの利用開始手順

管理者によって追加されたユーザが「Mv KDDI Biz (旧 KDDI ビジネスオンラインサポート)」を利用開 始する際の⼿順です。

<span id="page-18-2"></span>4.1.1. ユーザ自身がパスワード設定する場合

管理者によるユーザ追加時に、パスワード設定⽅法を「ユーザが設定」とした場合、メール送付する各ユ ーザの「通知先メールアドレス」宛に、パスワード設定メールが届いています。

メール送信元︓**mail-bizportal@mail.bizportal.kddi.com** メール題名︓**【My KDDI Biz(旧 KDDI ビジネスオンラインサポート)】ユーザ初期設定のお願い**

各ユーザにてメール記載のワンタイム URL へアクセスし、パスワード設定を実施いただくようご案内くだ さい。

**【注意事項】メール内の URL には有効期限が設定されています**

メールに記載されている URL は、送信日を含む 7 日間の有効期限を設定しています。期限が切れてしまった場 合、ログイン画⾯の「パスワードを忘れた⽅はこちら」よりパスワード設定を実施してください。

<span id="page-18-3"></span>4.1.2. 管理者がパスワードを設定した場合

管理者によるユーザ追加時、パスワード設定⽅法を「管理者が設定」とした場合、ユーザに対してメール は送信されません。管理者にて設定したパスワードを各ユーザへご案内ください。

## <span id="page-18-4"></span>4.2. サービス利用

「KDDI Business ID」経由での「Microsoft 365」の利⽤⽅法です。

「KDDI Business ID」の認証を経由しての利用が可能な「Microsoft 365」アプリについて、以下のペー ジに最新の情報を掲載しておりますので、ご参照ください。

利用可能アプリについて: <https://bizcs.kddi.com/s/article/6168>

<span id="page-19-0"></span>4.2.1. 利用方法 (ブラウザ) ブラウザからのアプリ利用方法です。

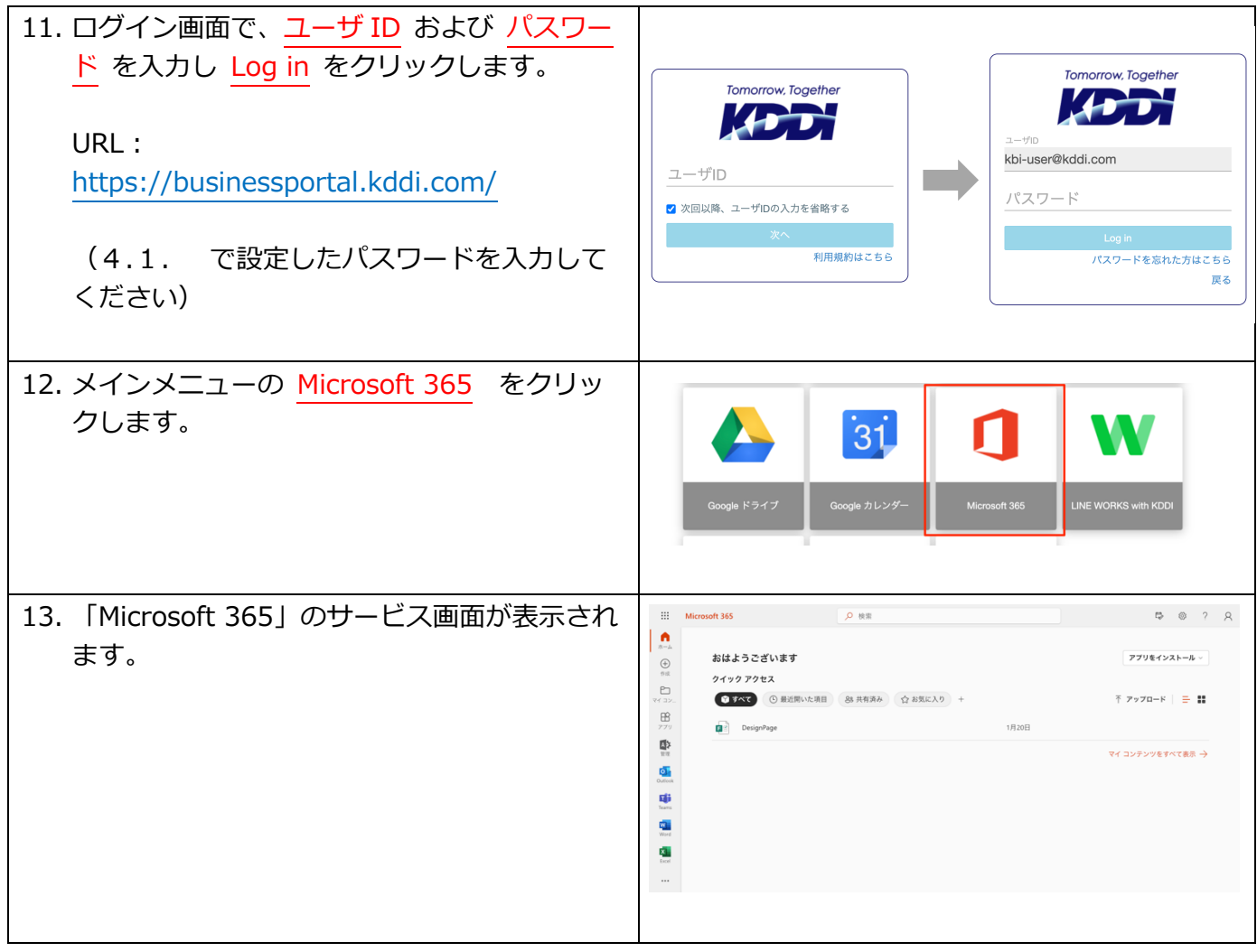

## <span id="page-19-1"></span>4.2.2. 利用方法 (PC アプリ/モバイルアプリ) PC アプリ/モバイルアプリでの利用方法です。

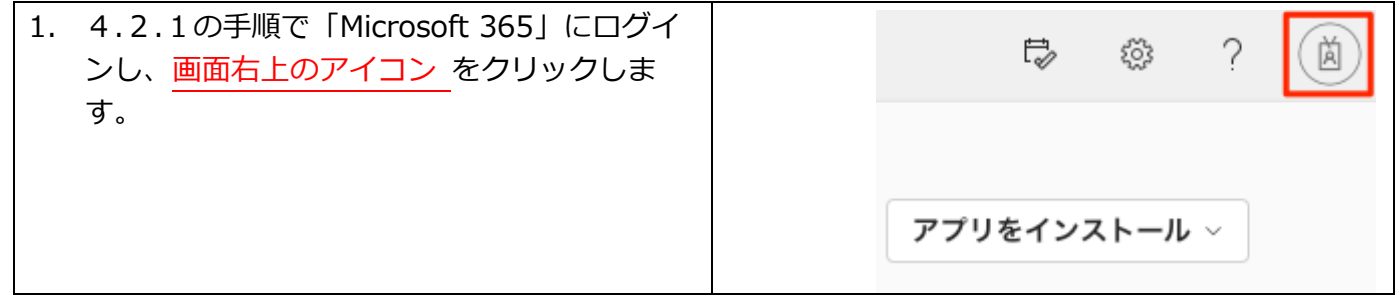

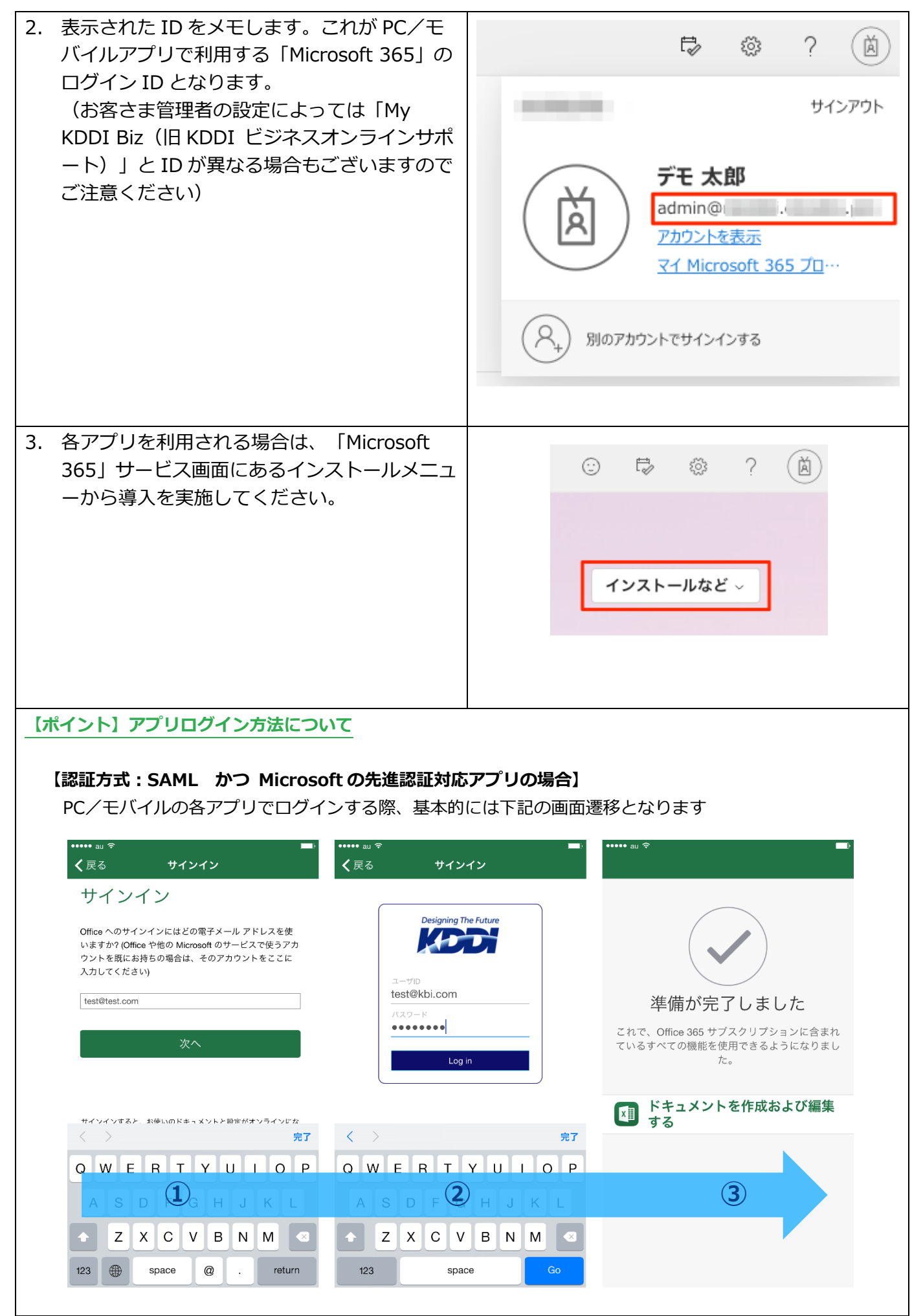

① アカウント⼊⼒画⾯にて上記⼿順 2.で確認した**「Microsoft 365」のログイン ID** を⼊⼒ ② KDDI のサイトに遷移後、下記を入力 ユーザ ID ︓**「My KDDI Biz(旧 KDDI ビジネスオンラインサポート)」の ID** パスワード︓**「My KDDI Biz(旧 KDDI ビジネスオンラインサポート)」のパスワード** ③ 認証完了

#### **【先進認証⾮対応アプリの場合】**

2022 年 9 月で Microsoft が Exchange Online の基本認証を廃止しました。そのため現在では先進認証非対 応アプリでのログインは不可となっております。

#### **【認証⽅式︓WS-Federation かつ Microsoft 先進認証対応アプリの場合】**

本サービスの WS-Federation は先進認証ではご利用いただけません。 2022 年9月で Microsoft が Exchange Online の基本認証を廃止しました。それにより本サービスの WS-Federation 方式において利用可能な「Microsoft 365」アプリが皆無となりました。

(アプリ内で⽴ち上がったウィンドウ内で Web ブラウザ版の 365 ログインが⾏われますが、アプリとして のログインは完了しないため利⽤できません。)

これで初期導入手順は完了です。

#### <span id="page-22-0"></span>利用脚的後の操作/設定変更について 第5章

ご利用開始後の各種操作/設定変更手順について説明します。

#### <span id="page-22-1"></span>5.1. ユーザ情報変更

ユーザの登録情報を変更するには、[『KDDI Business ID 設定マニュアル』](https://businessportal.kddi.com/manual/kbi.pdf)の「ユーザの情報を変更す

る」を参照してください。

下記の情報については、「Microsoft 365」へ連携されます。

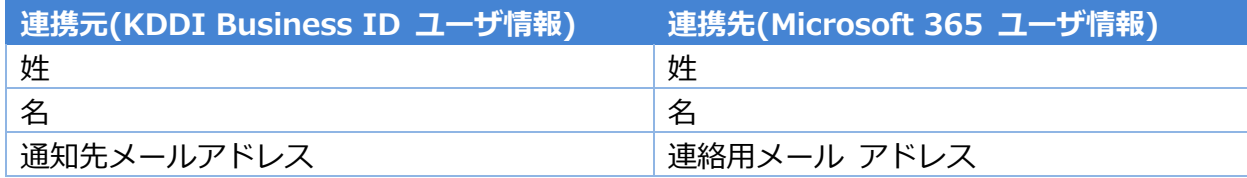

※ユーザ ID は変更できません。

※電話番号/部署等の情報は連携されません。

#### **【注意事項】Microsoft 365 側で情報変更した場合**

上記連携項⽬については「KDDI Business ID」の情報がマスターとなります。「Microsoft 365」側でも上記 項目を変更することが可能ですが、次回のユーザ情報連携時に「KDDI Business ID」の情報に上書きされま す。

また「Microsoft 365」側でユーザの ID/ドメインを変更した場合、以降のユーザ情報連携及び SSO が正常に 動作しなくなる恐れがあります。

#### <span id="page-22-2"></span>5.2. ユーザの Microsoft 365 権限変更

ユーザのサービス紐付け情報を変更するには、[『KDDI Business ID 設定マニュアル』](https://businessportal.kddi.com/manual/kbi.pdf)の「ユーザに追加 したサービスの情報を変更する」を参照してください。ユーザの「Microsoft 365」の権限を変更できま す。

#### <span id="page-22-3"></span>5.3. ユーザの Microsoft 365 紐付け解除

ユーザのサービス紐付けを解除する手順については、[『KDDI Business ID 設定マニュアル』](https://businessportal.kddi.com/manual/kbi.pdf)の「ユーザ に追加したサービスを削除する」を参照してください。

#### **【注意事項】Microsoft 365 ユーザの連動削除について**

「Microsoft 365」側のユーザ情報も連動して削除されます。削除後はメールデータなどを復元できなくなる可 能性があります。「Microsoft 365」のユーザ情報を削除したくない場合は、削除確認画⾯で『Microsoft 365 側のユーザアカウントは削除しない』にチェックを⼊れてください。

#### <span id="page-22-4"></span>5.4. ユーザ削除

ユーザを削除する手順については、[『KDDI Business ID 設定マニュアル』](https://businessportal.kddi.com/manual/kbi.pdf)の「ユーザを削除する」「ユ ーザを⼀括削除する」を参照してください。

**【注意事項】Microsoft 365 ユーザの連動削除について**

「Microsoft 365」側のユーザ情報も連動して削除されます。削除後はメールデータなどを復元できなくなる可 能性があります。「Microsoft 365」のユーザ情報を削除したくない場合は、削除確認画⾯で『Microsoft 365 側のユーザアカウントは削除しない』にチェックを⼊れてください。

#### <span id="page-23-0"></span>5.5. ユーザの連携状態について

ユーザを「Microsoft 365」へ紐付け、情報を変更/削除したりすると、「Microsoft 365」側へ情報が連 携されます。

ユーザ詳細画⾯にて、連携処理の状態(サービス登録状態)が確認できます。

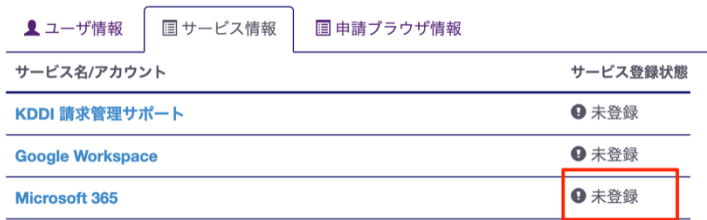

サービス登録状態は、処理の状況に応じて下記の通り遷移します。

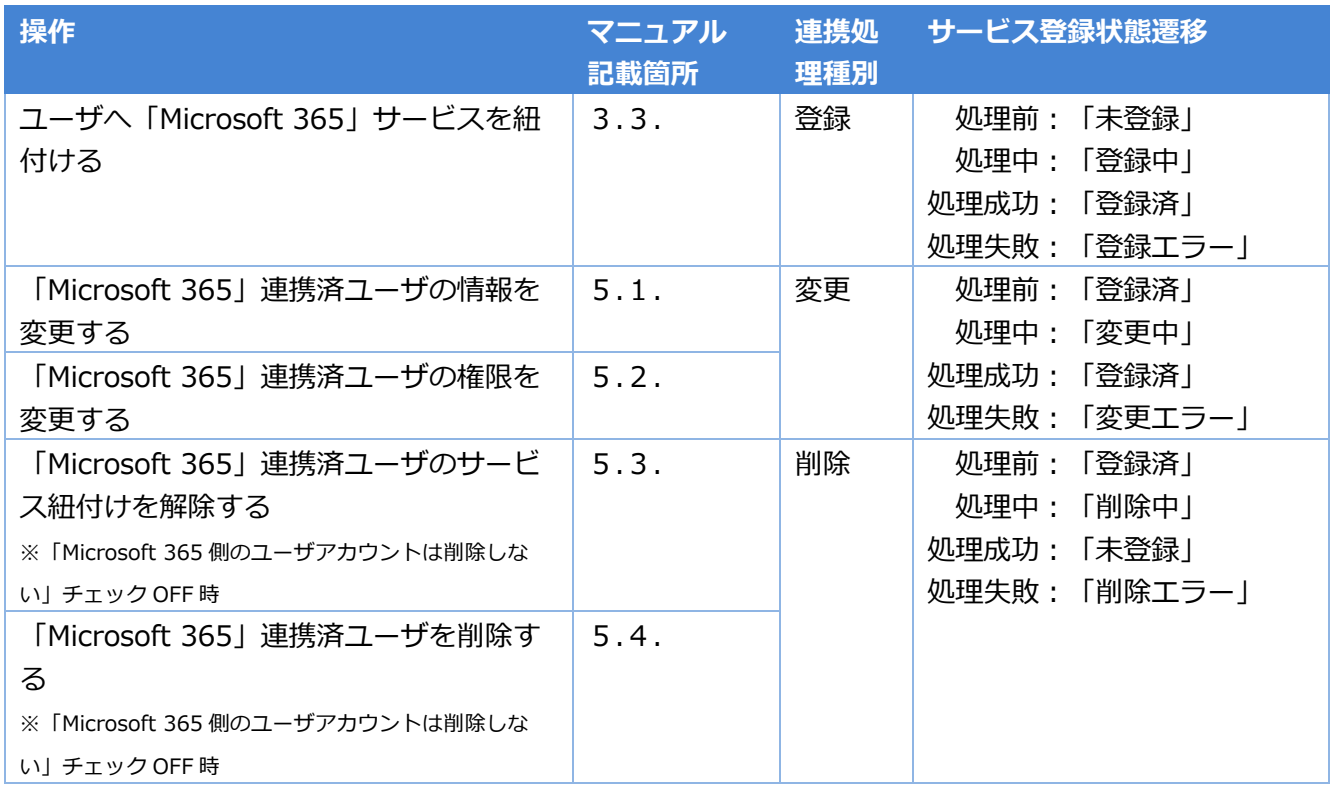

#### **【注意事項】エラーとなった場合**

登録エラー/変更エラー/削除エラーとなった場合、以下の可能性があります。

[・第2章](#page-5-0) の設定が誤っている

- [・第2章](#page-5-0) で Microsoft Entra 管理センターに登録したアプリの情報が変更/削除された
- ・「Microsoft 365」側で何らかの問題が発⽣している
- →設定を見直すか、「Microsoft 365」の問題について確認してください。

## <span id="page-23-1"></span>5.6. SSO 設定の変更

SSO設定を変更したい場合は、下記の手順を実行してください。

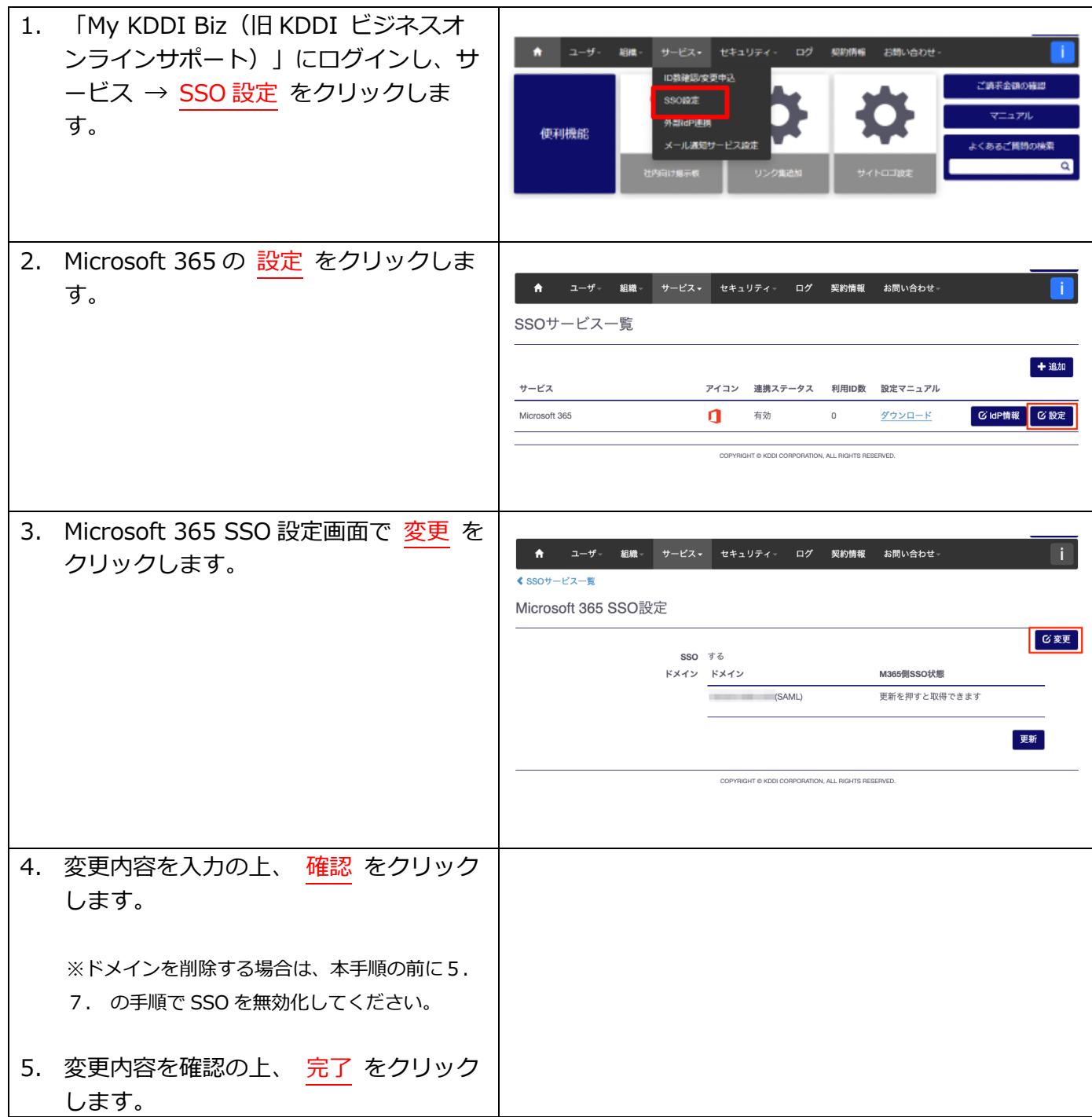

## <span id="page-24-0"></span>5.7. SSO 無効化

SSO を無効化したい場合は、下記の手順を実行してください。

#### **【注意事項】無効化について**

本手順で SSO を無効化すると、該当のドメインの全てのユーザの SSO が解除となり、「Microsoft 365」へ 直接ログイン可能な状態となります。

無効化の「Microsoft 365」側への反映には数時間程度かかる場合があります(Microsoft 社見解)。

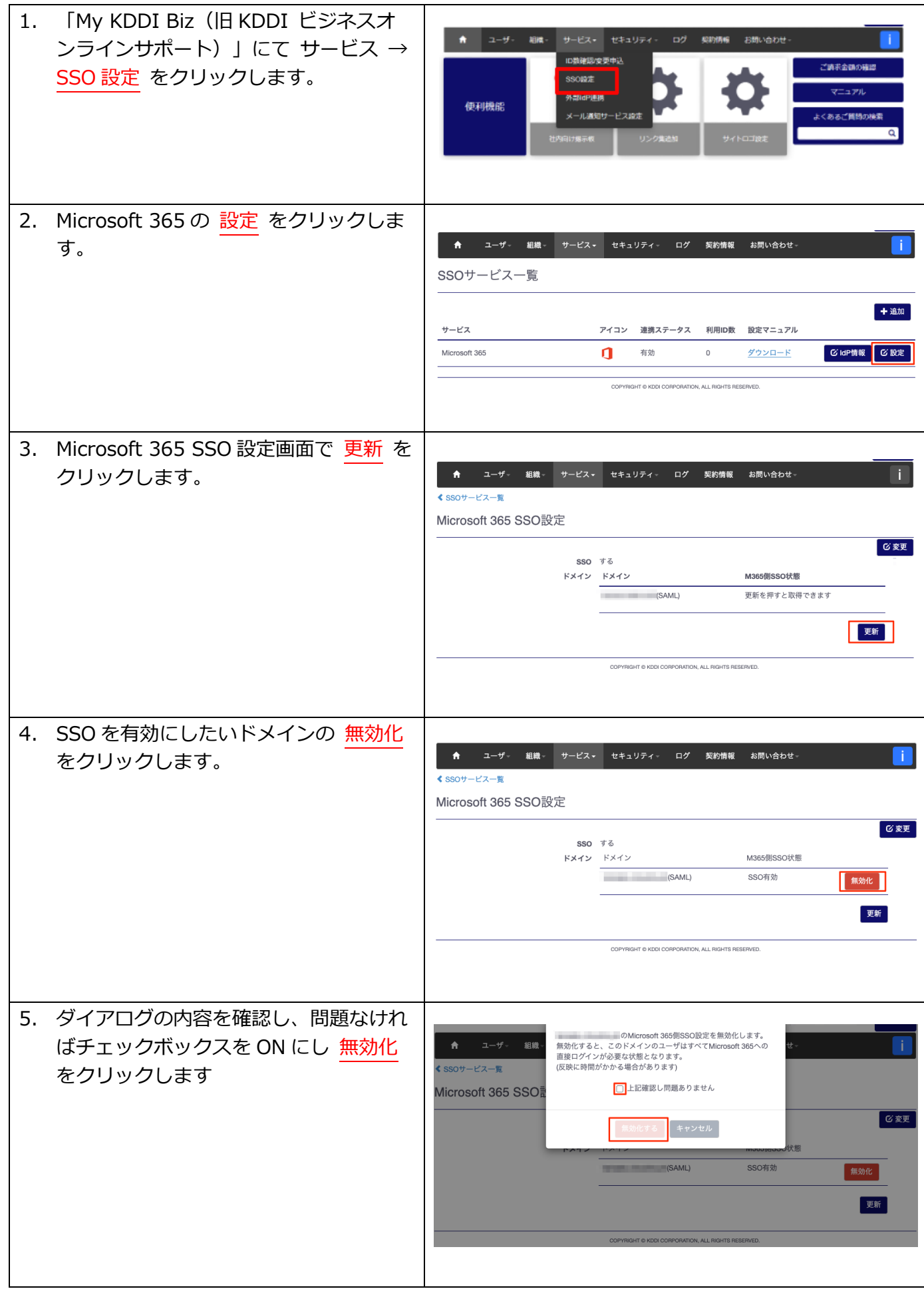

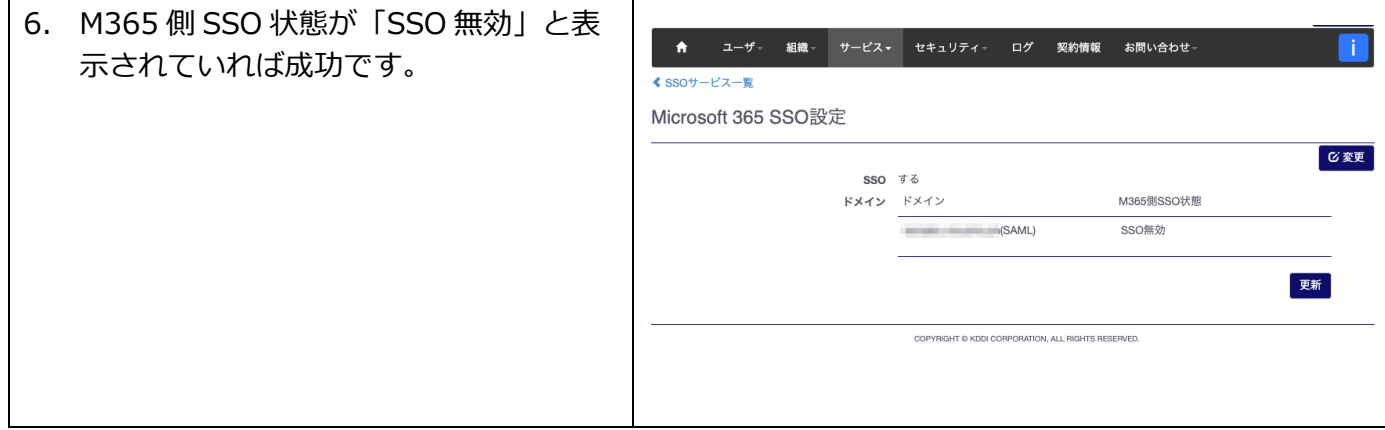

## <span id="page-27-0"></span>更新履歴

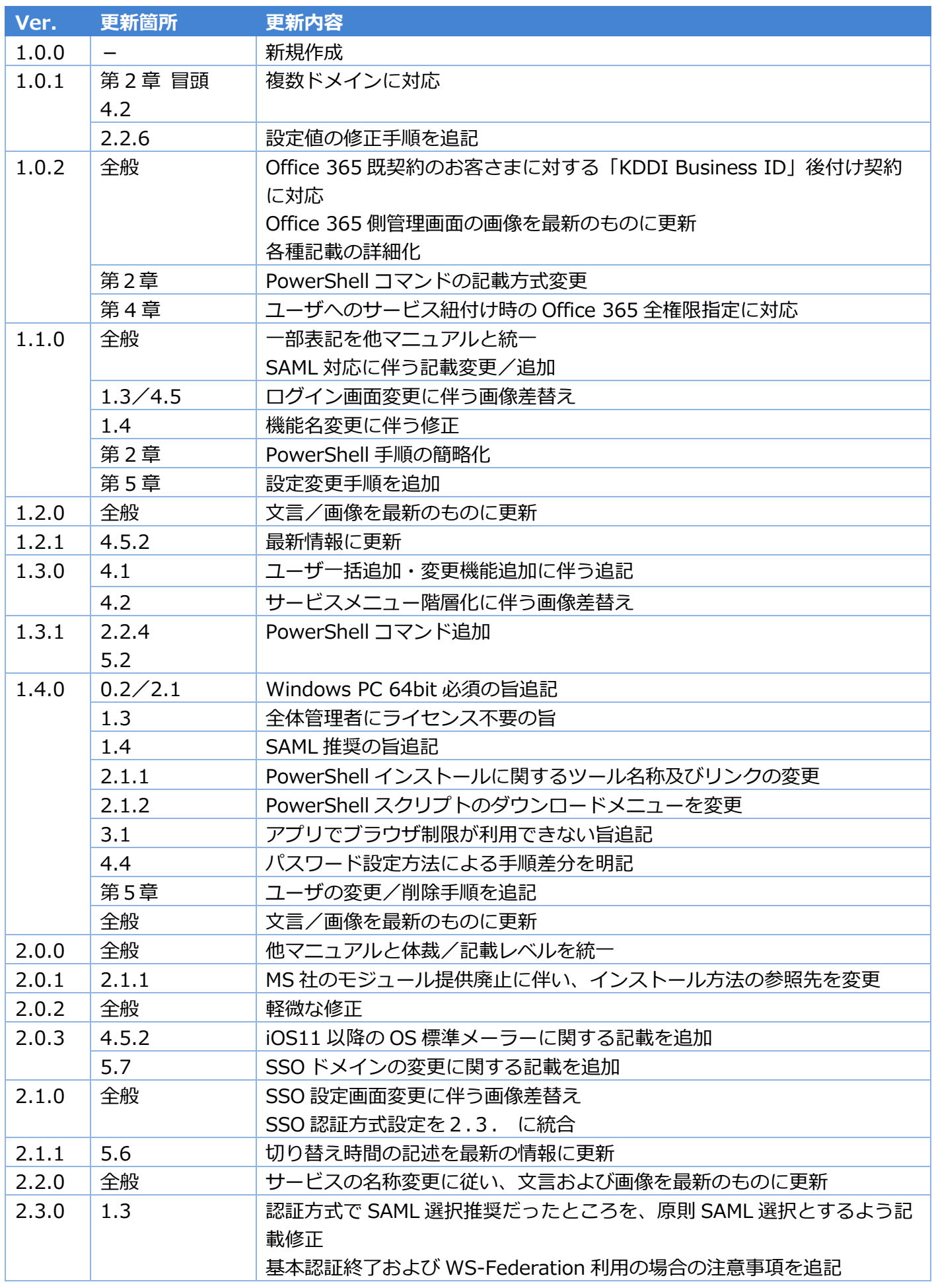

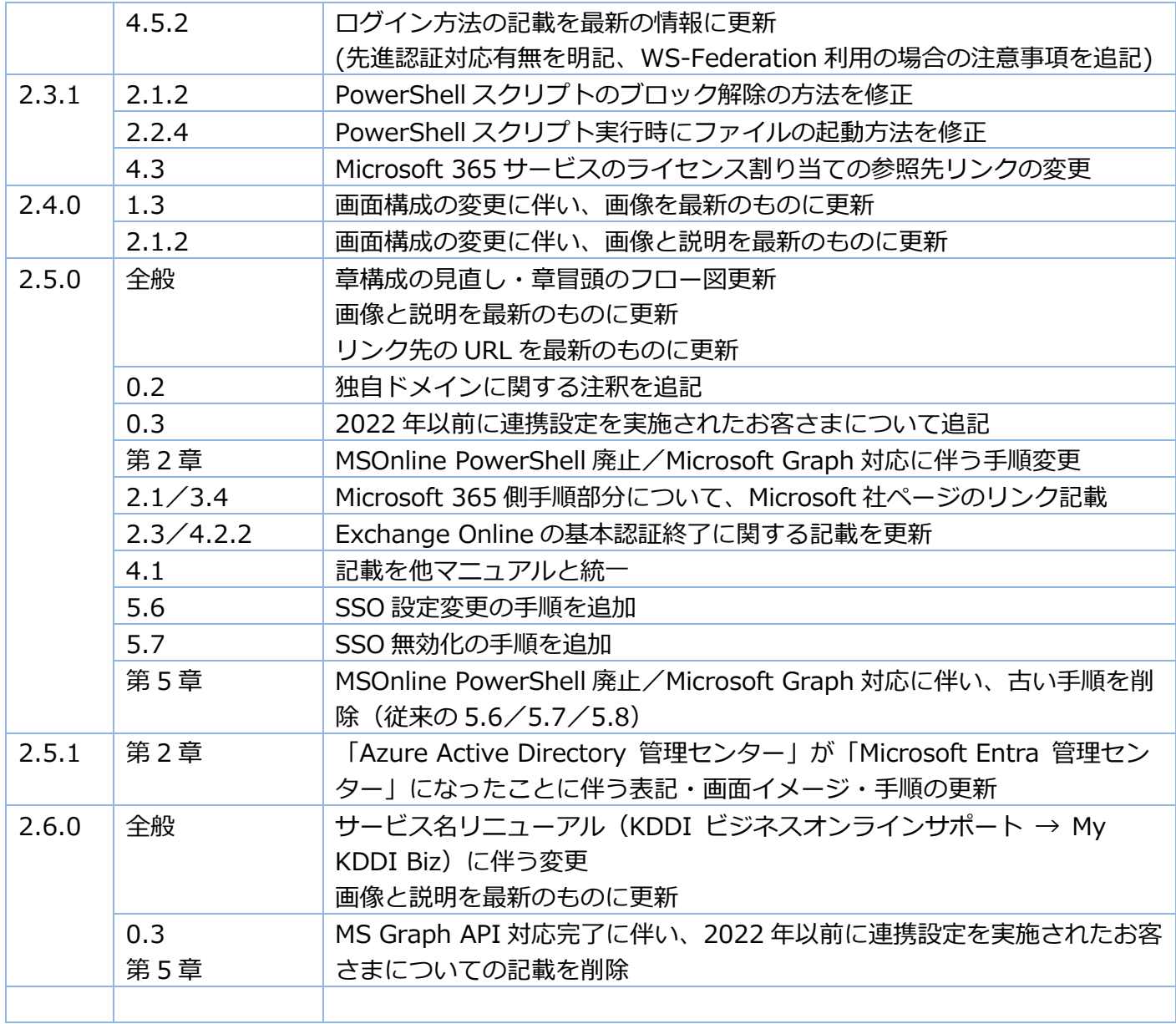